**처음화면**

#### 하천정보관리시스템 개요

하천정보관리시스템은 하천 정보의 표준화 및 하천기본계획 보고서 및 전산화를 통한 정보제 공과 하천에 관련한 업무 지원 및 관리하는 시스템이다.

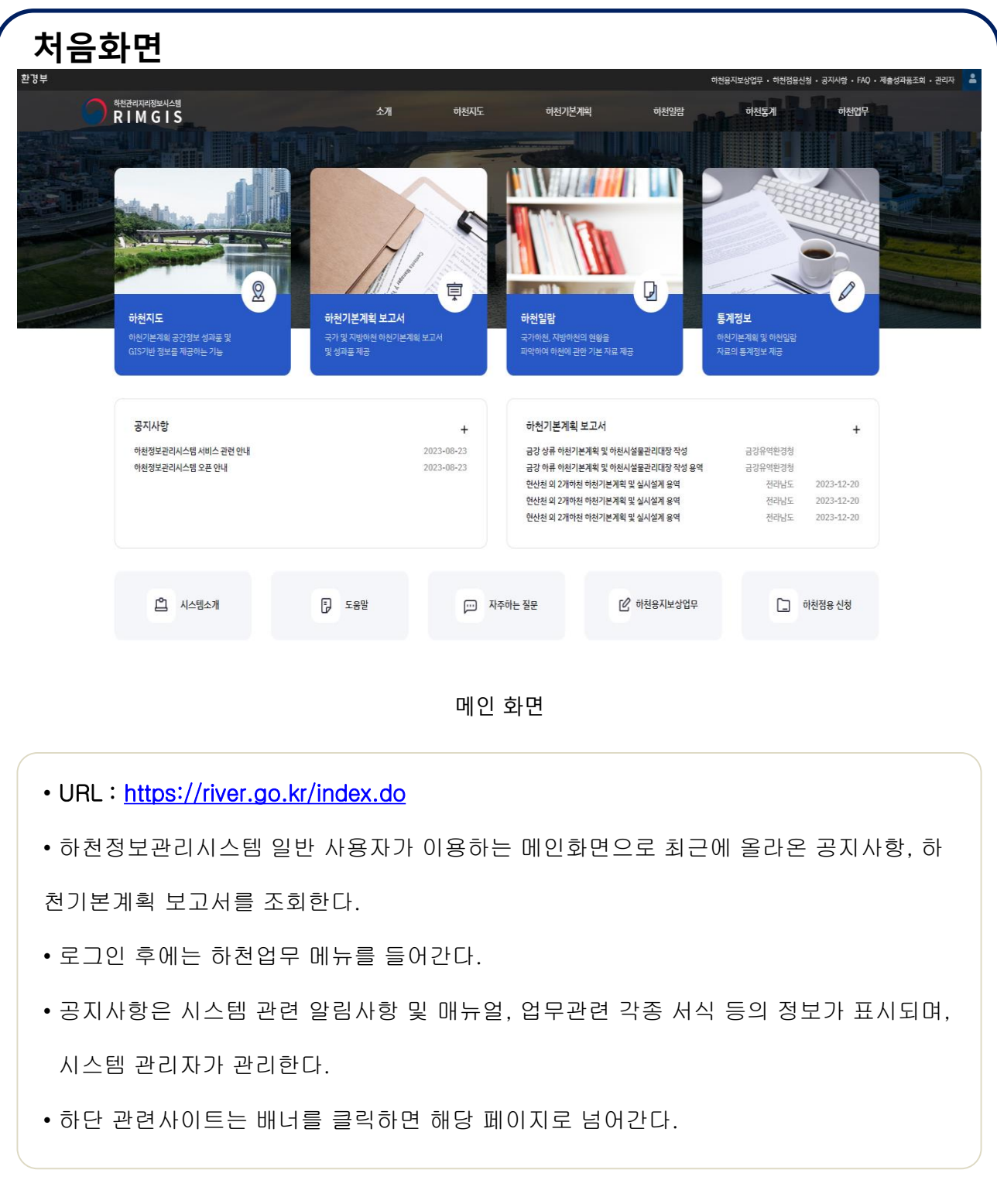

# **화면 및 매뉴 구성도**

#### 개요

하천정보관리시스템(일반)은 대메뉴로 소개, 하천지도, 하천기본계획, 하천일람, 하천통계로 구 성되어 있다.

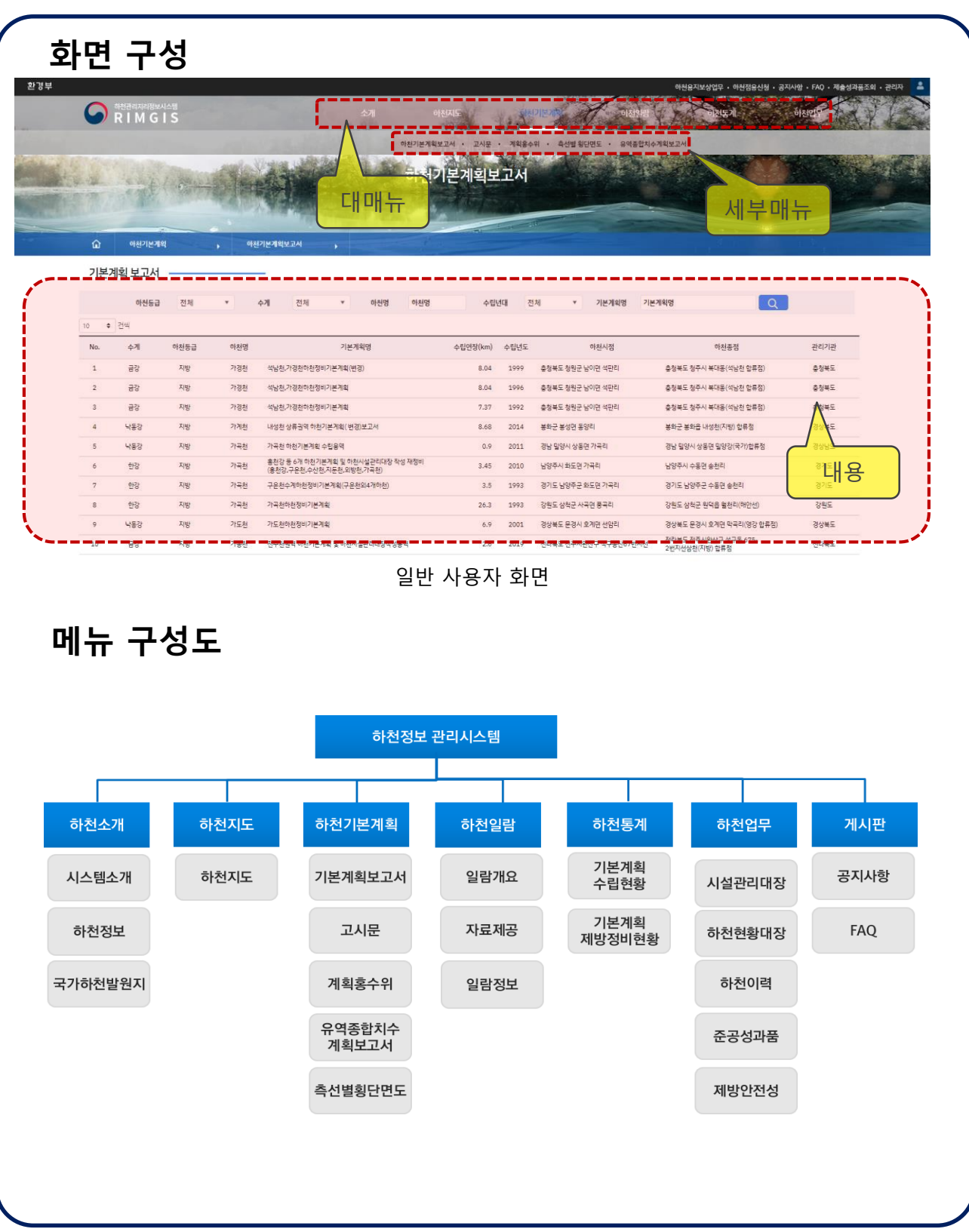

# 소개

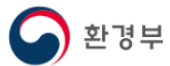

# **소개 > 시스템소개**

#### 개요

하천정보관리시스템(RIMGIS)의 개요, 추진배경, 기대효과, 연혁에 대한 정보를 조회한다.

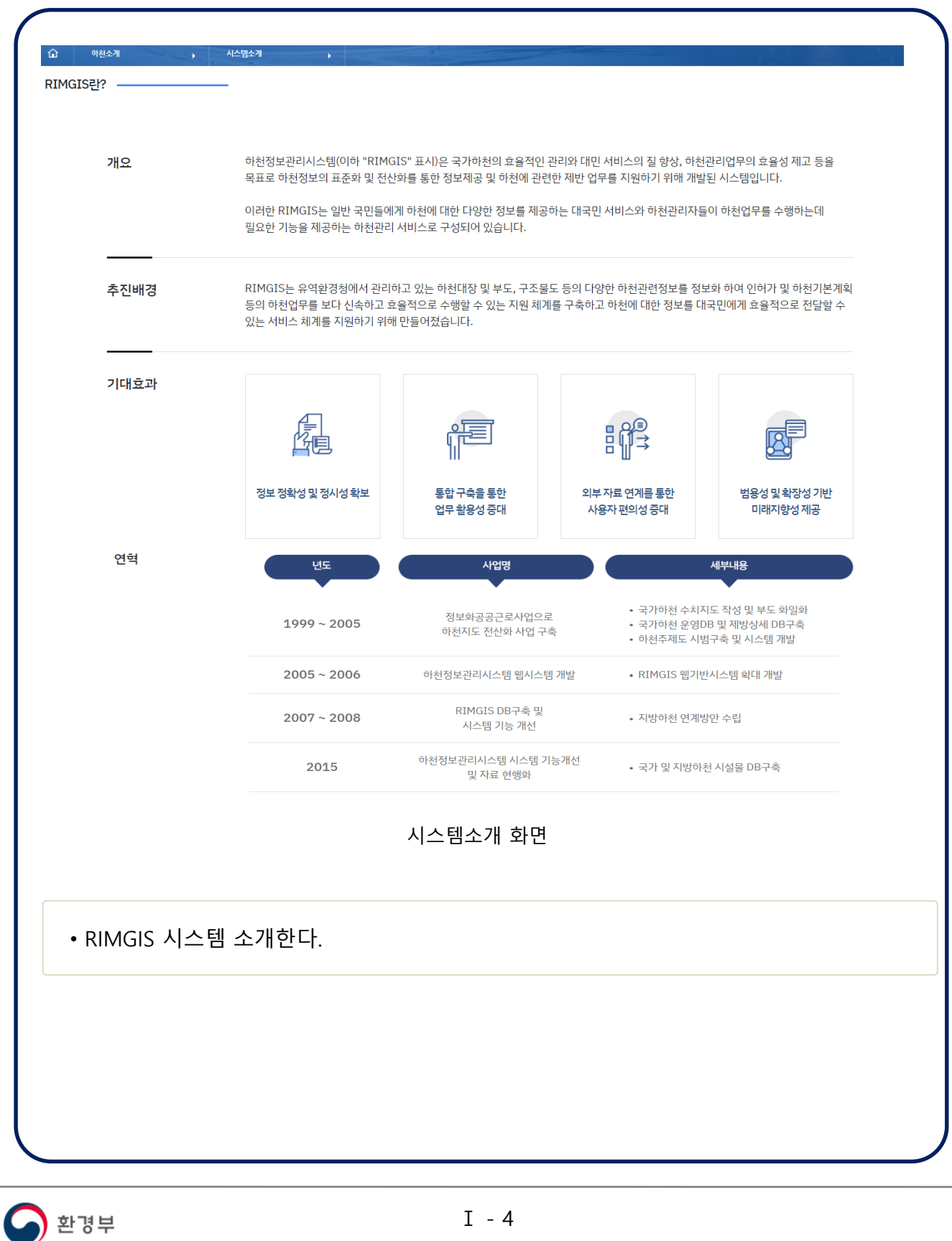

# **소개 > 하천정보**

#### 개요

하천의 정의, 하천관리, 우리나라 대표적 하천의 하천명 유래에 대한 정보를 조회한다.

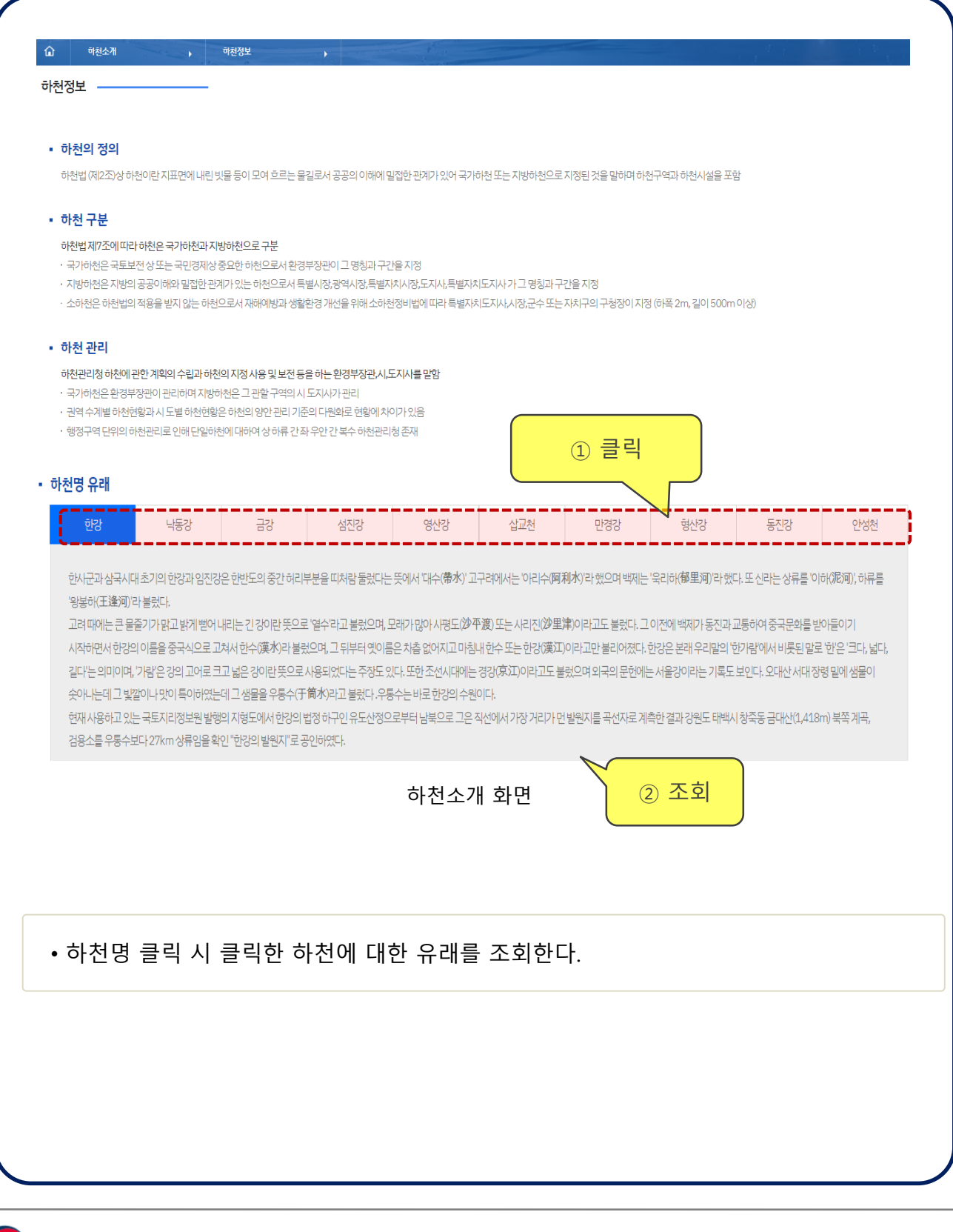

# **소개 > 국가하천발원지**

#### 개요

발원지의 정의, 권역 별 국가하천 코드 및 발원지에 대한 정보를 조회한다.

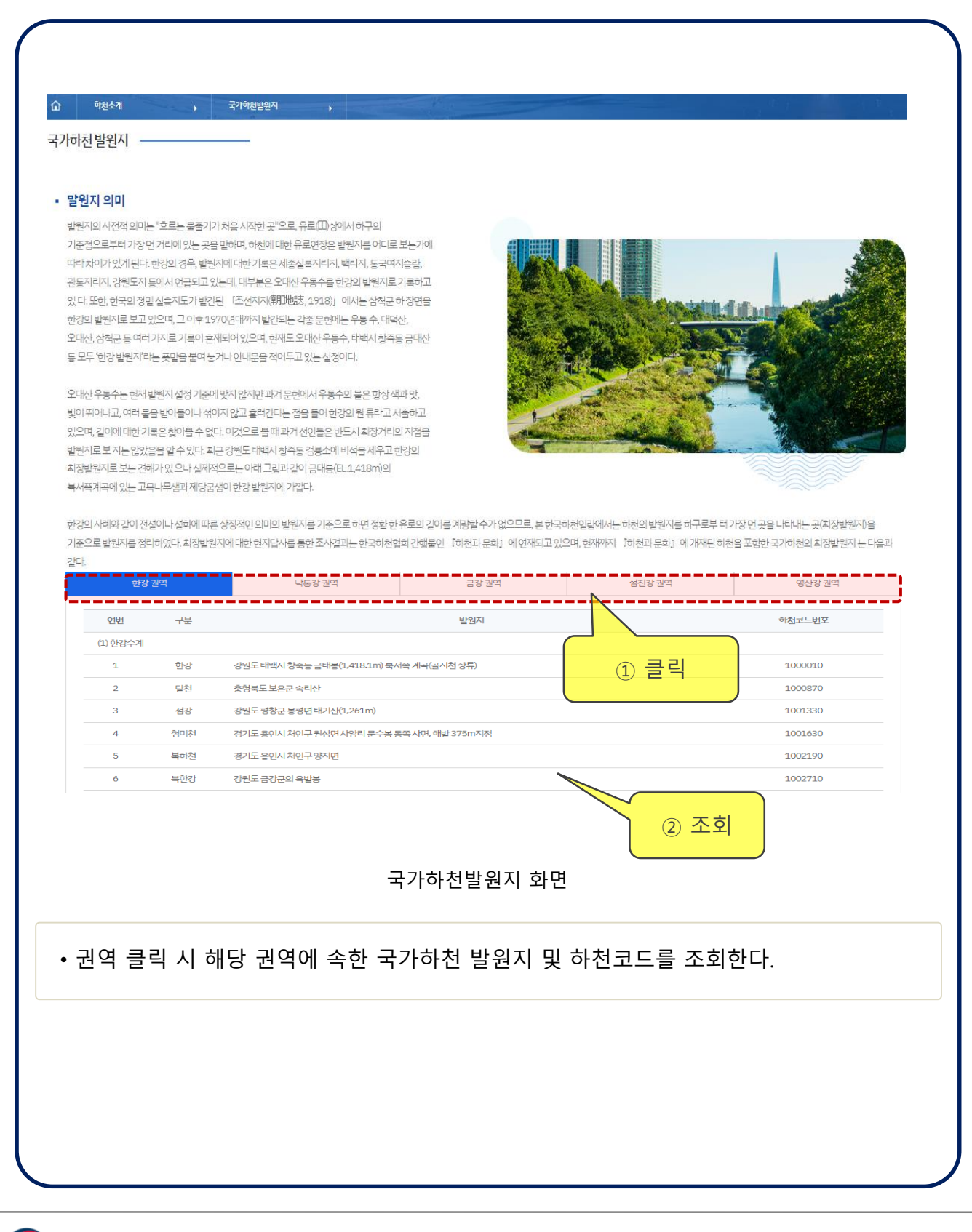

# 하천지도

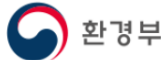

## **하천지도**

#### 개요

하천지도는 메뉴영역, 검색영역, 지도영역 , 하천기본계획정보 레이어로 구성되어 있다.

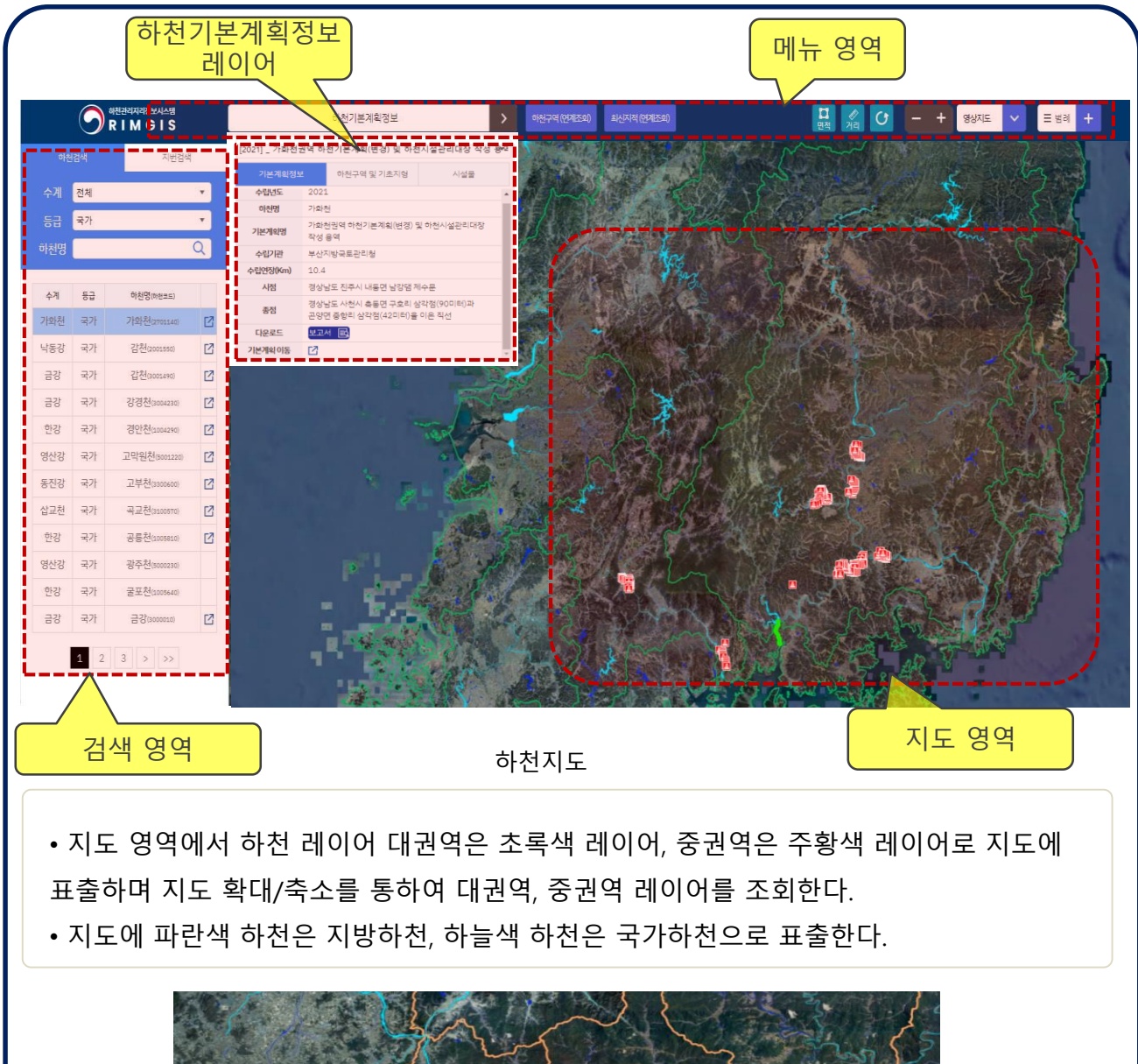

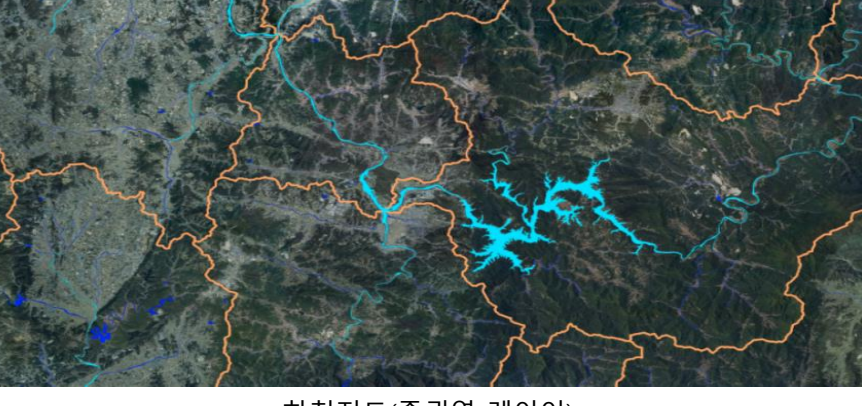

하천지도(중권역 레이어)

# **하천지도 > 하천구역(연계조회)**

#### 개요

하천지도에서 하천의 하천구역을 조회한다.

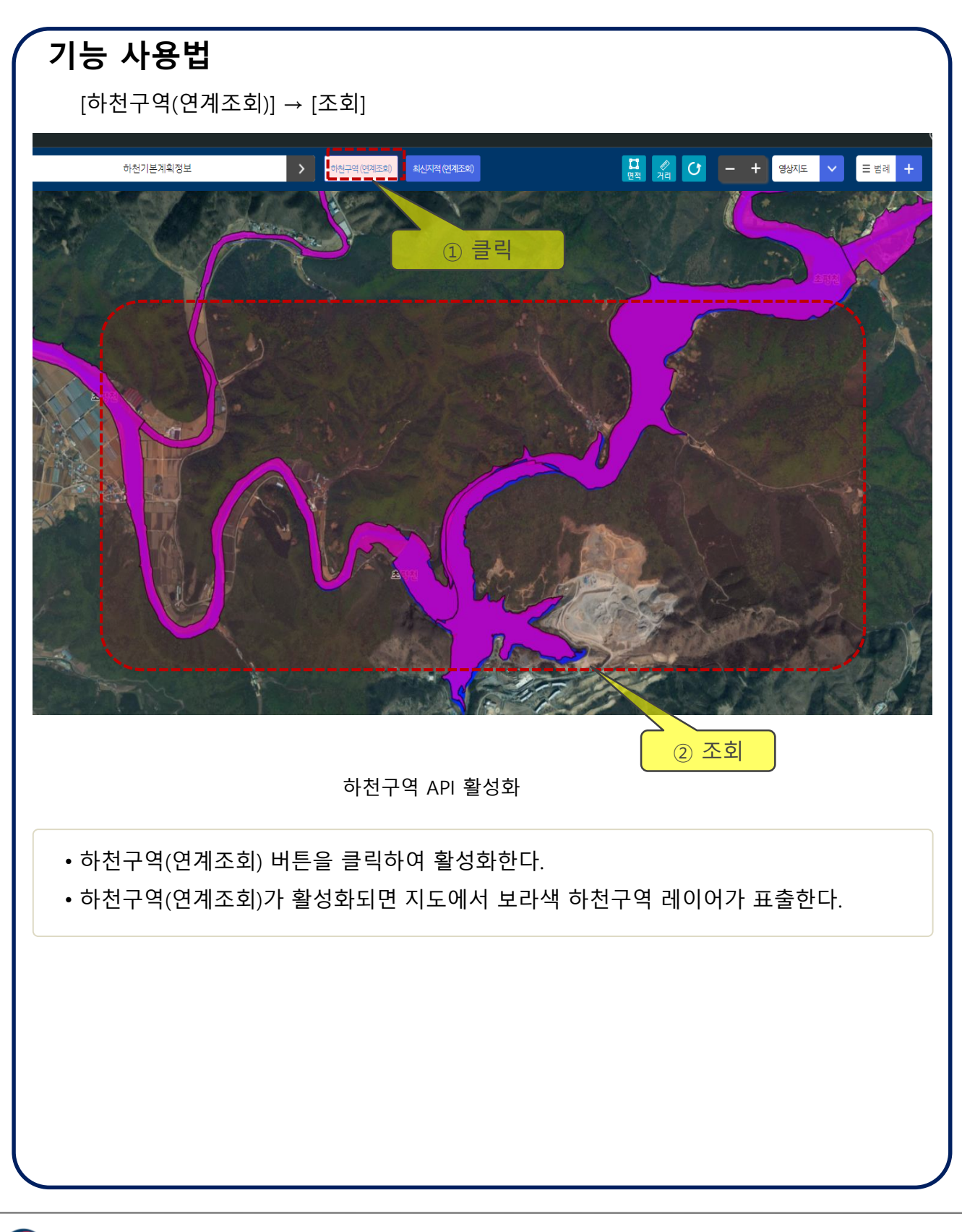

## **하천지도 > 최신지적(연계조회)**

#### 개요

하천지도에서 최신 지적 정보를 조회한다.

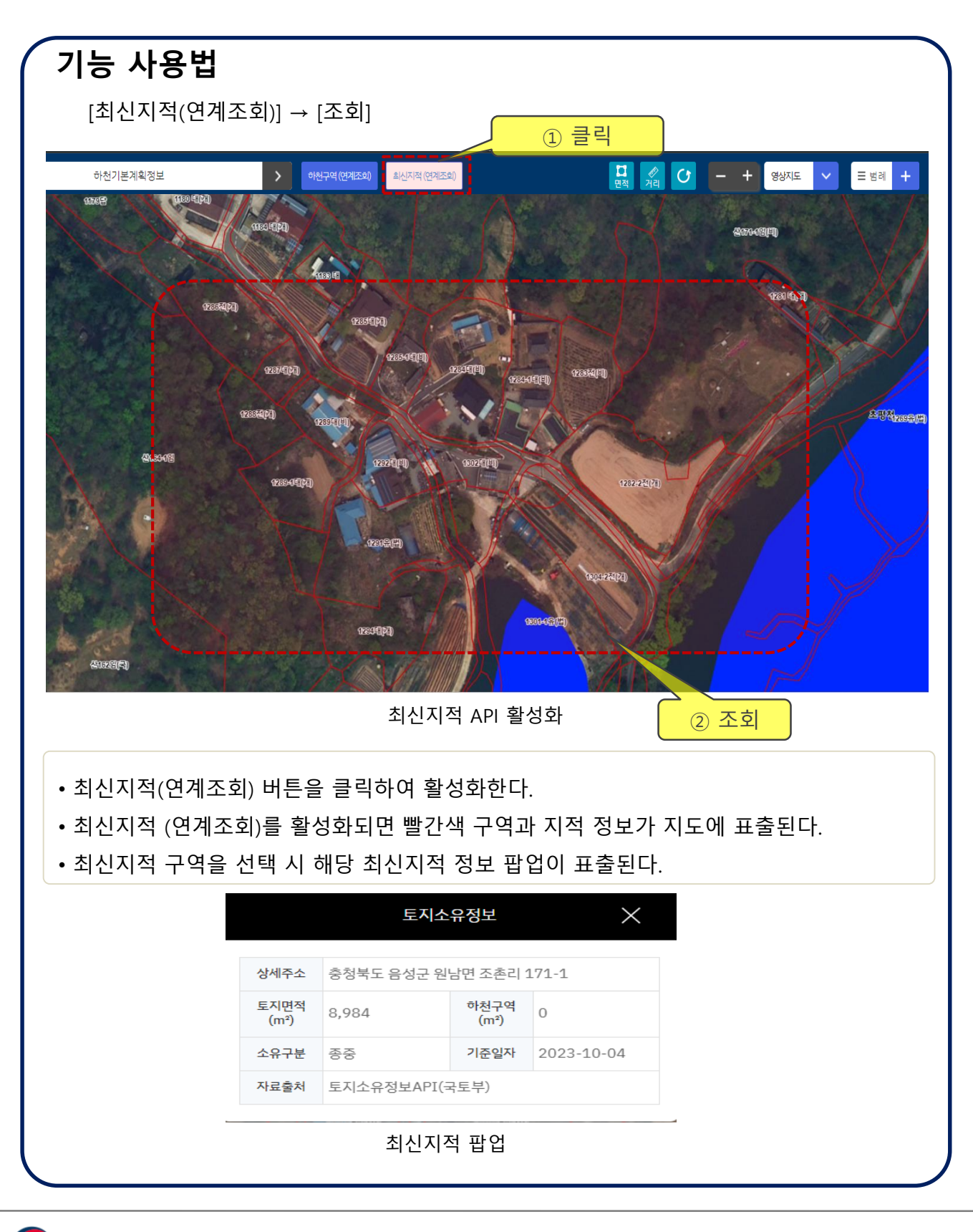

# **하천지도 > 면적, 거리**

#### 개요

하천지도에서 면적, 거리를 계산한다.

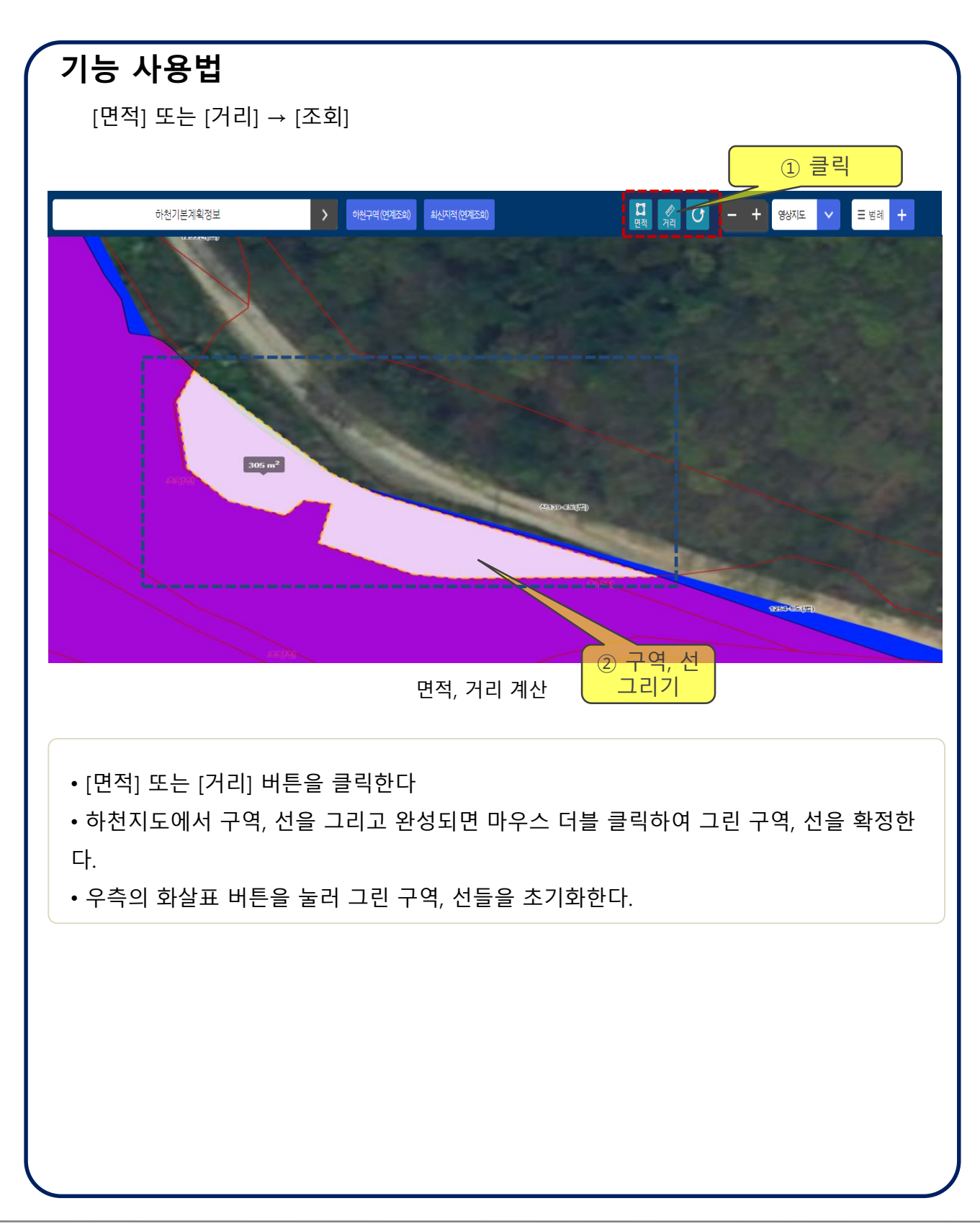

) 환경부

# **하천지도 > 범례**

#### 개요

하천지도에서 하천횡단시설, 기초지형, 하천구역 표출을 on/off 한다.

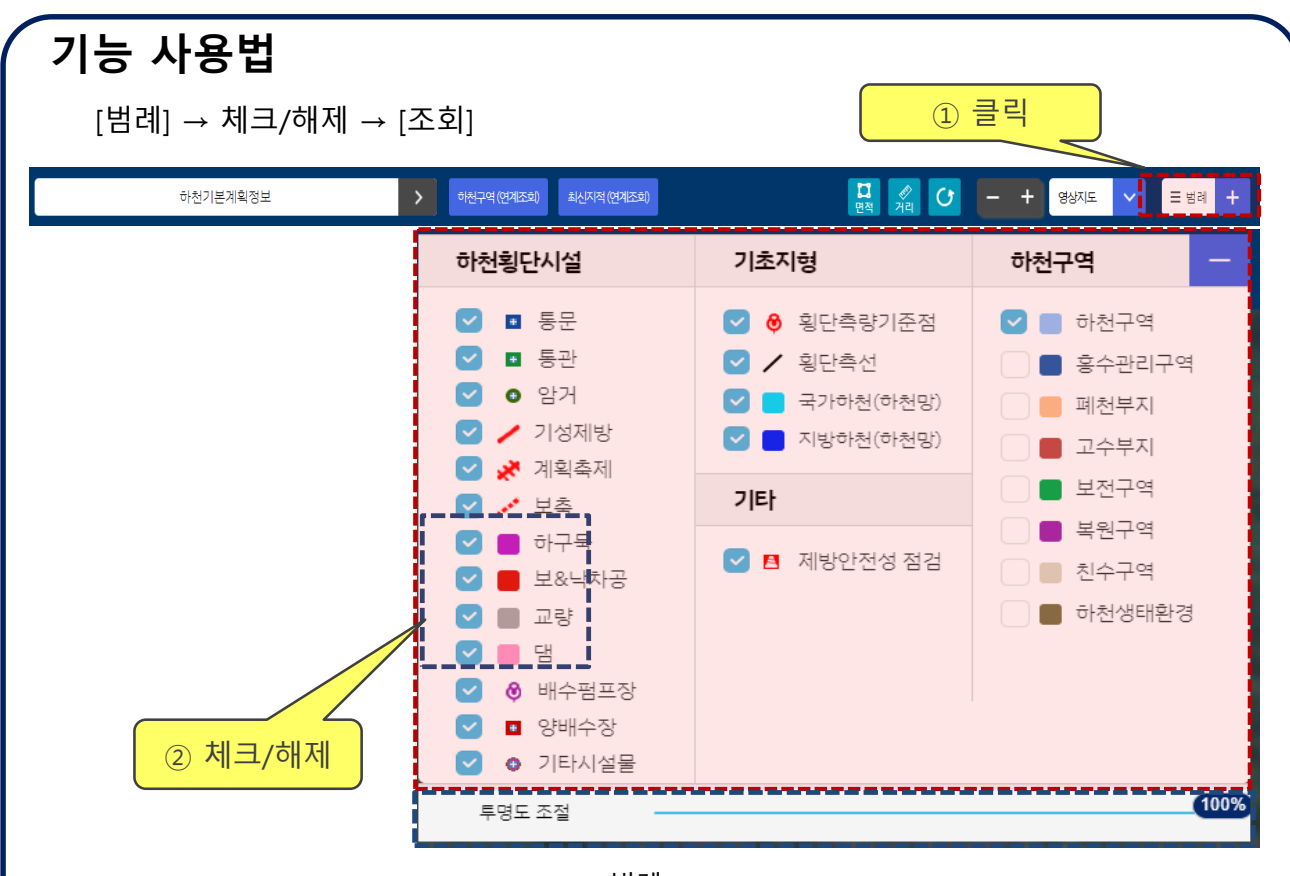

범례

- 상단 메뉴에서 범례를 클릭한다.
- 범례 레이어에서 하천횡단시설, 기초지형, 하천구역을 하천지도에서 on/off 한다.
- 하천지도에 표출된 공간정보들의 투명도를 조절한다.

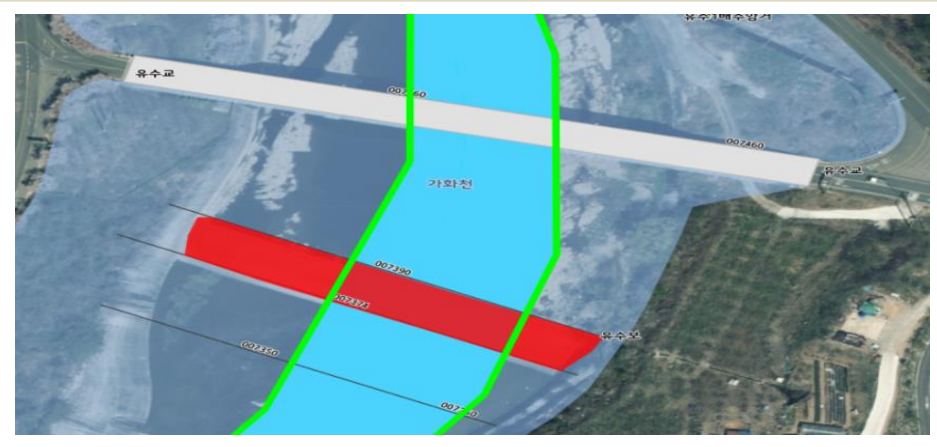

공간정보가 표출된 하천지도

## **하천지도 > 하천검색**

#### 개요

하천지도에서 수계, 등급, 하천명을 통해 검색으로 하천을 조회한다.

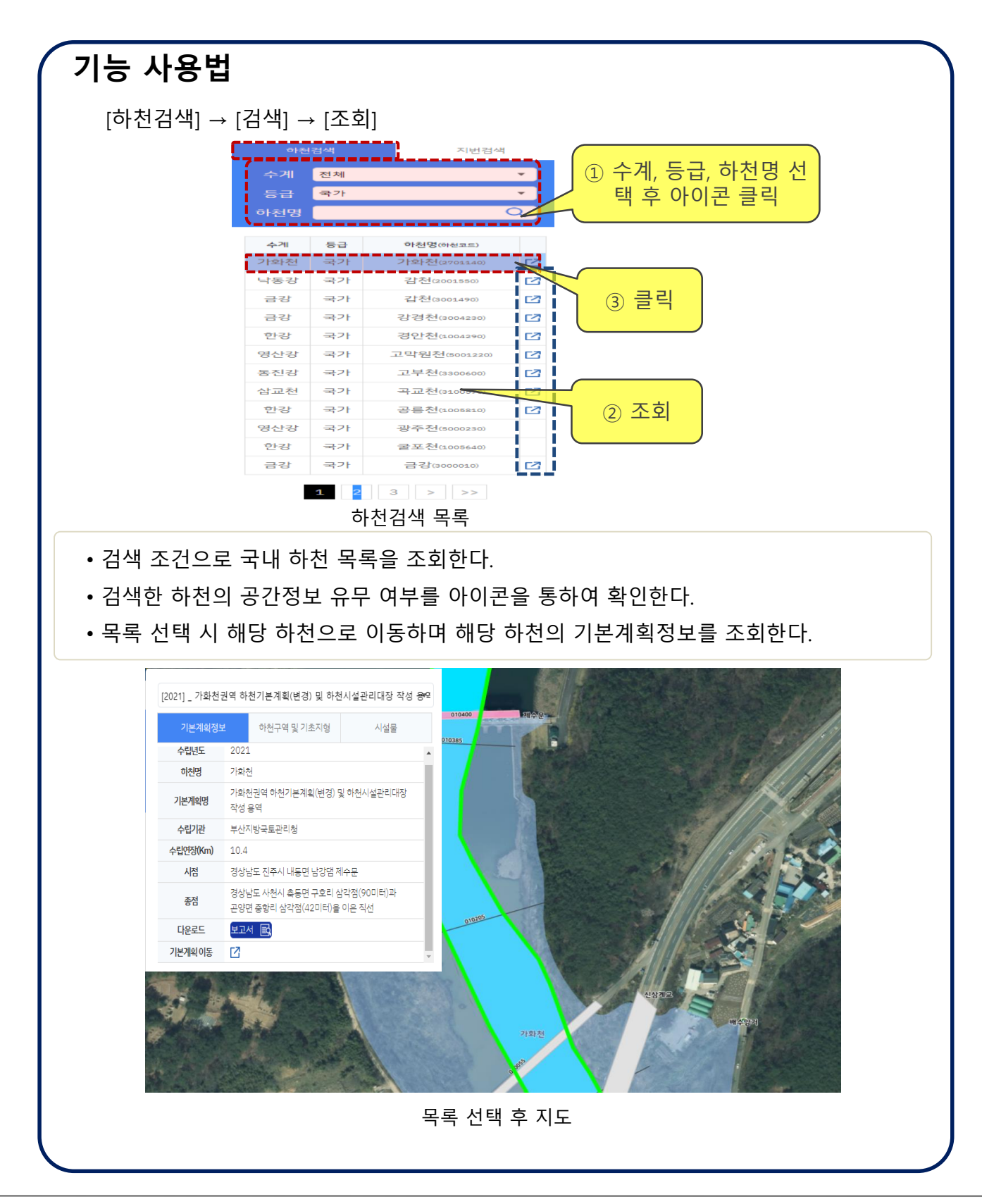

# **하천지도 > 지번검색**

#### 개요

하천지도에서 검색을 통하여 지번을 조회한다.

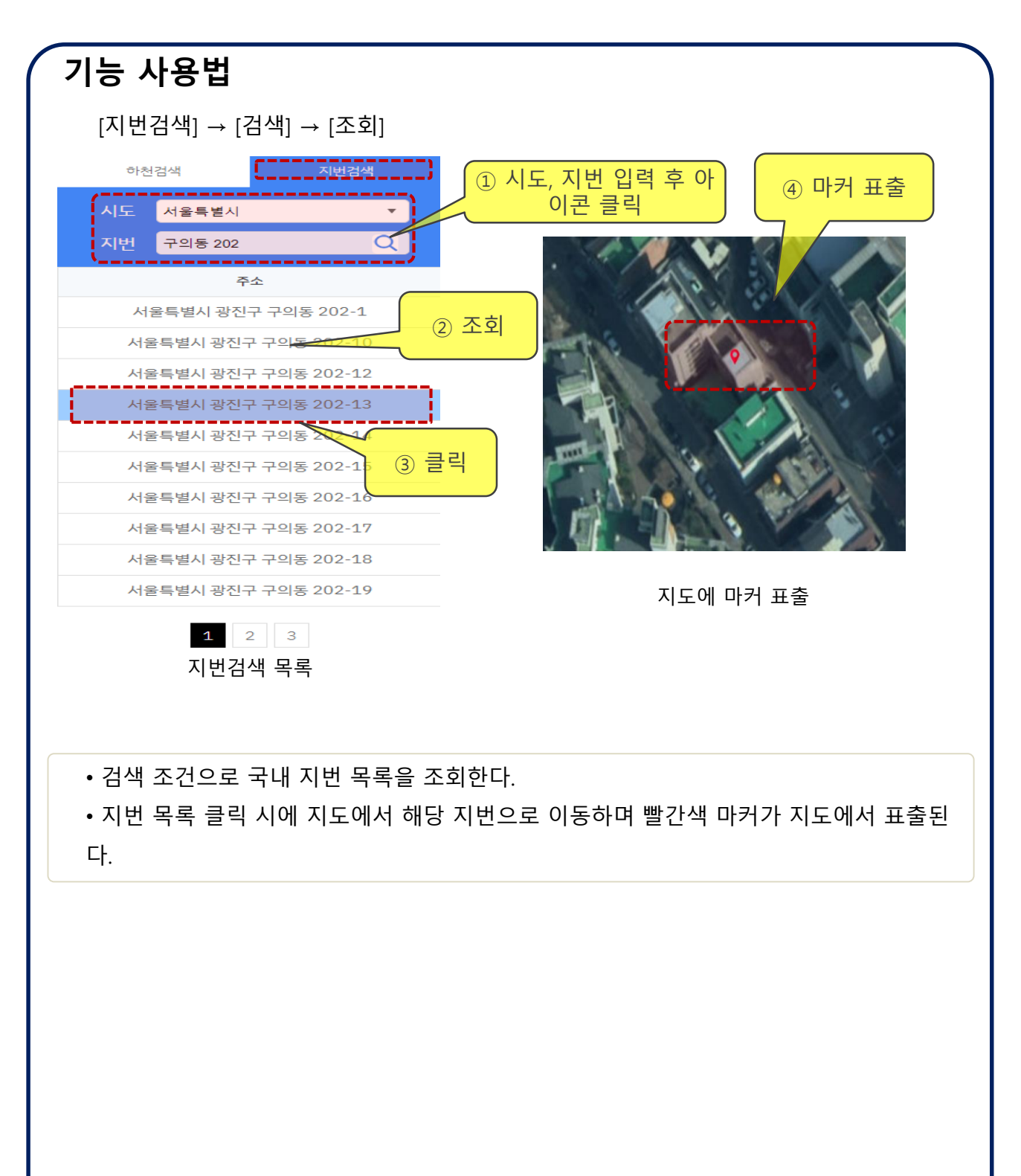

**)** 환경부

## **하천지도 > 하천기본계획정보 > 기본계획정보**

#### 개요

하천지도에서 하천의 하천 기본계획정보를 조회한다.

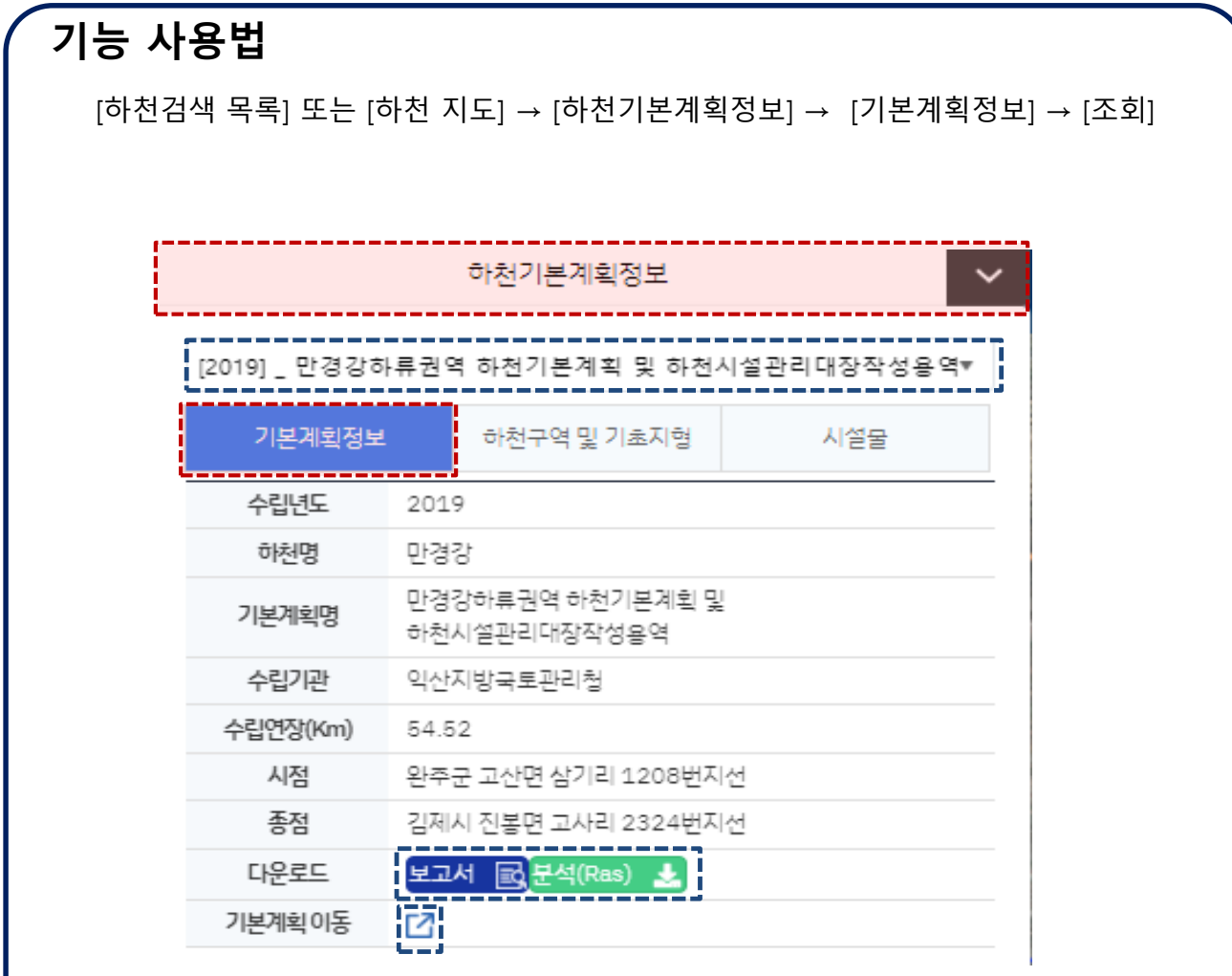

하천기본계획정보 레이어

• [하천검색 목록] 또는 [하천지도]에서 하천을 클릭한 후 상단 메뉴에서 [하천기본계획정 보]를 클릭한다.

• 해당 하천의 연도별 하천기본계획을 선택 후 원하는 연도의 하천 기본계획정보를 조회 한다.

- 하천 기본계획정보에서 하천기본계획 보고서, 분석 파일이 있을 경우 다운로드한다.
- 하천 기본계획 상세 페이지로 이동한다.

## **하천지도 > 하천기본계획정보 > 하천구역 및 기초지형**

#### 개요

하천지도에서 하천의 하천기본계획 내에 하천구역 및 기조지형을 조회한다.

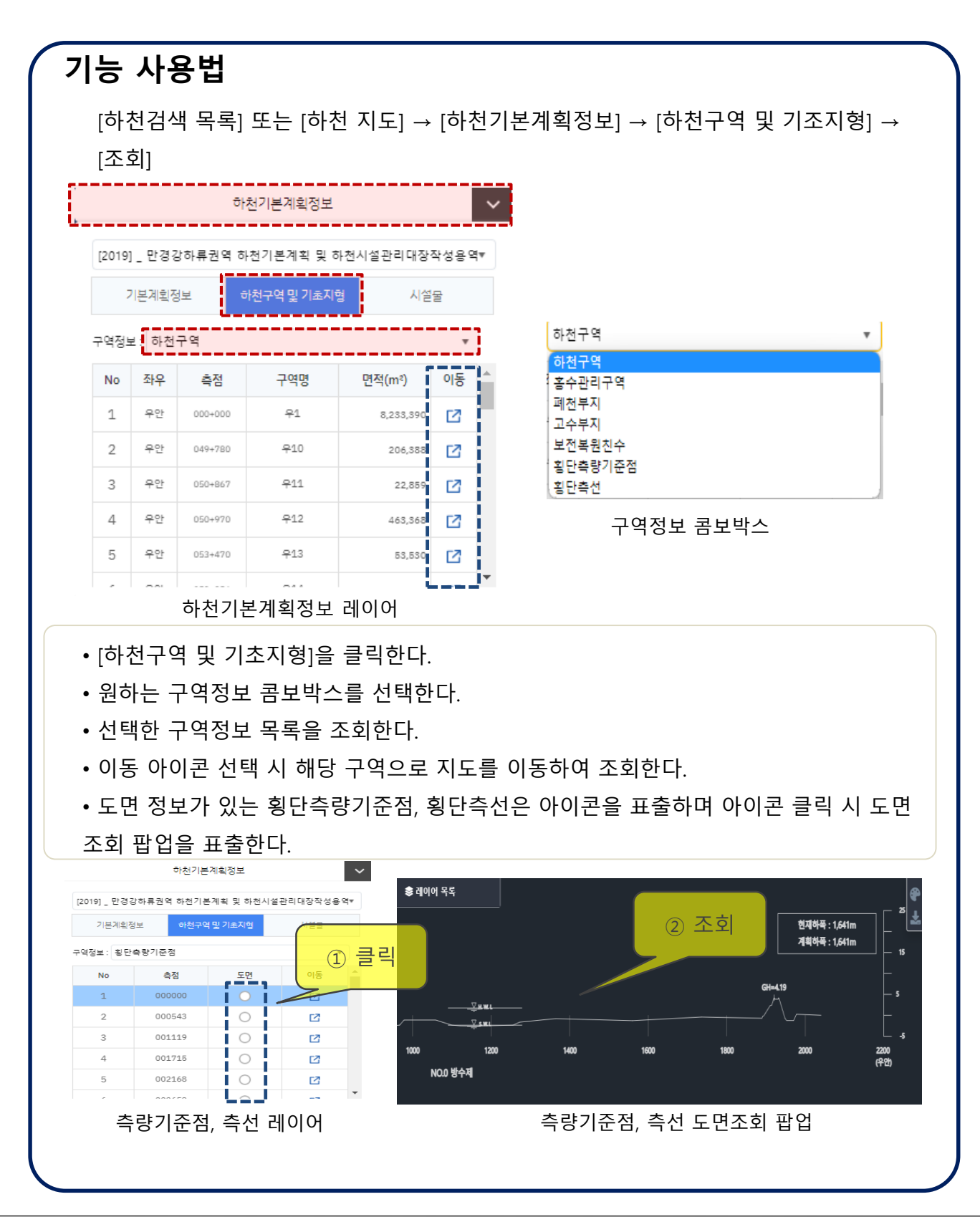

## **하천지도 > 하천기본계획정보 > 시설물**

#### 개요

하천지도에서 하천의 하천기본계획 내에 시설물을 조회한다.

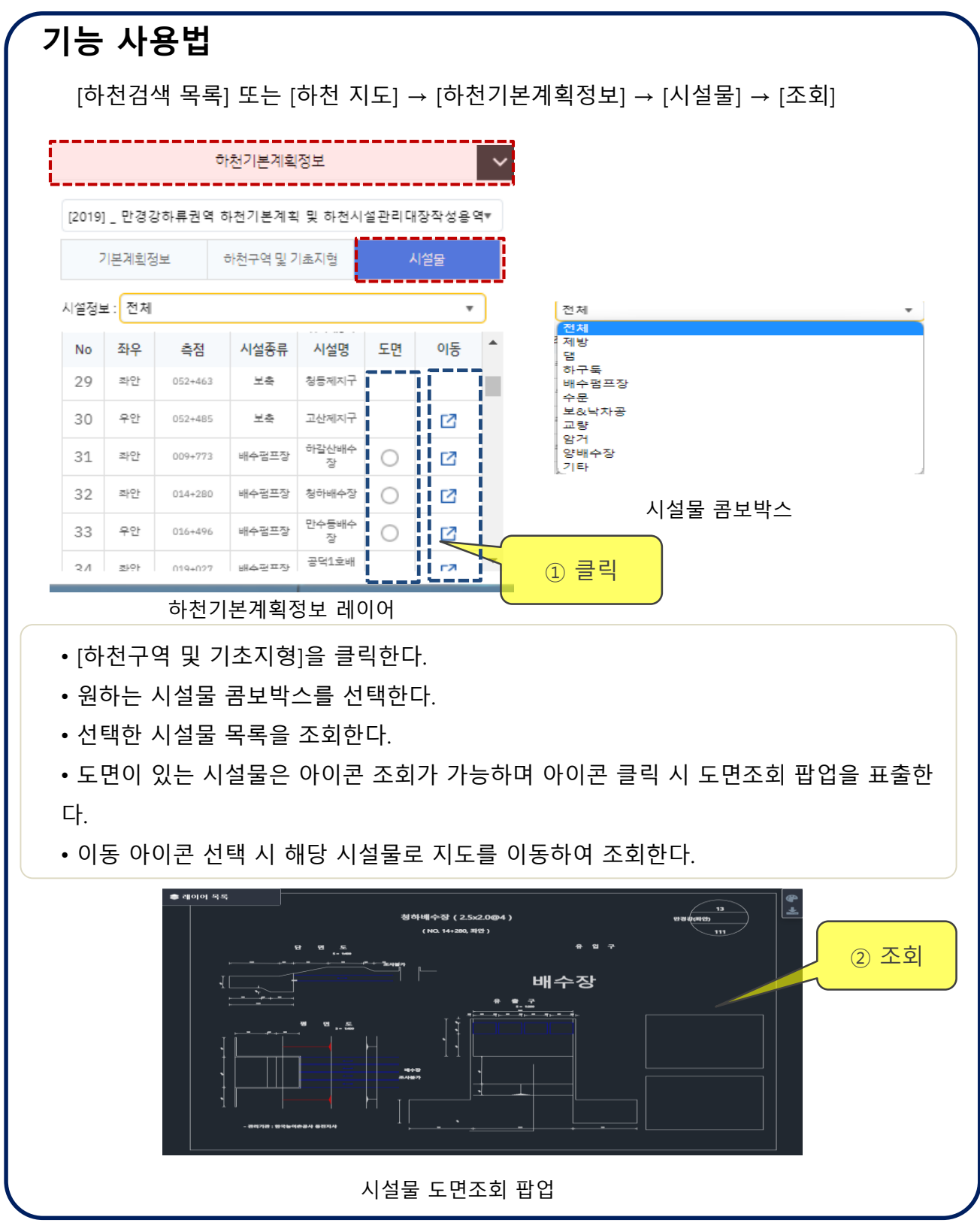

# **하천지도 > 측점/측선 팝업**

#### 개요

하천지도에서 측점/측선을 클릭하여 상세정보 팝업을 조회한다.

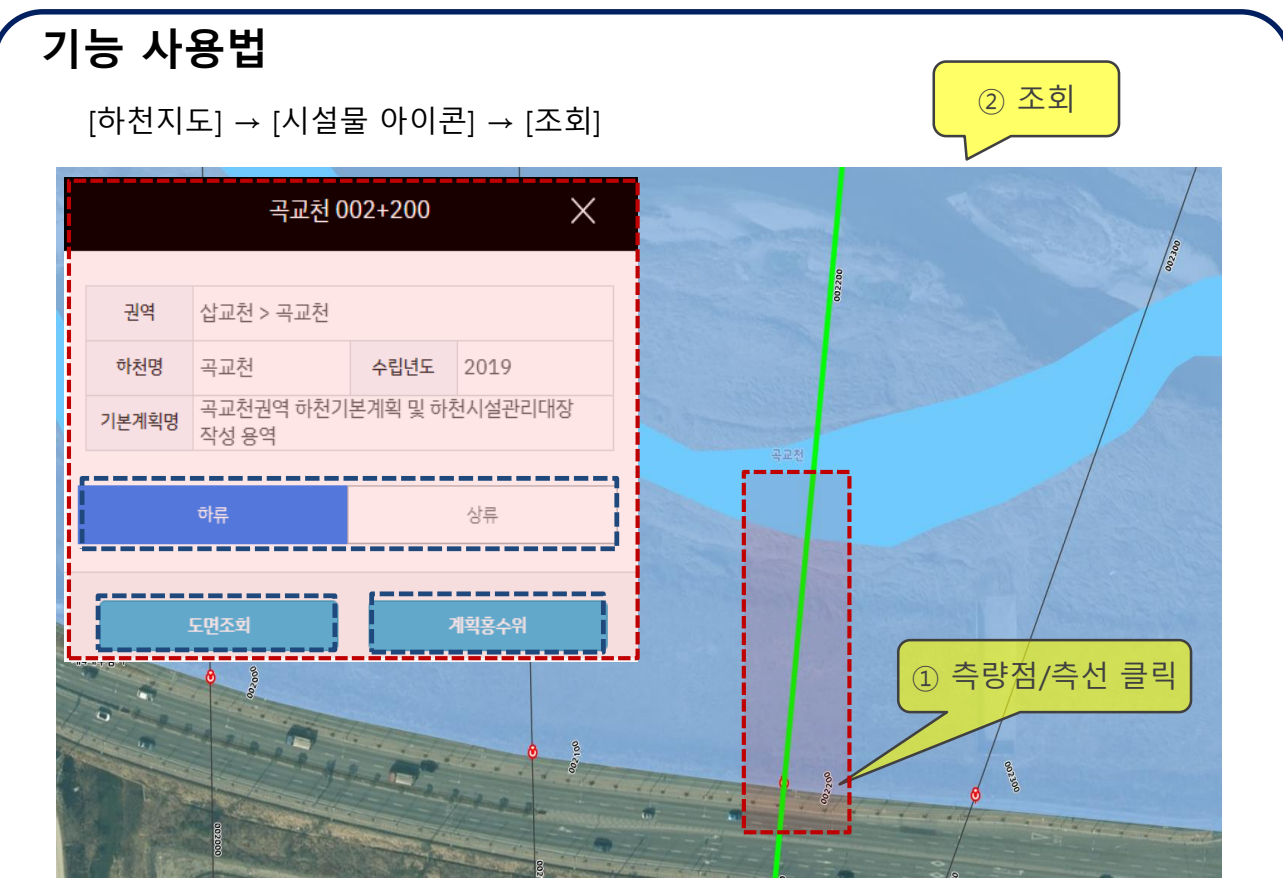

제방 팝업 표출된 하천지도

- 하천지도에서 표출된 측량점/ 측선 아이콘을 클릭하여 팝업을 표출한다.
- 팝업에서 상/하류 버튼 클릭 시 해당 측량점/측선의 상/하류 팝업을 표출한다.
- 도면 정보가 있으면 도면조회 버튼이 생성되며 버튼 클릭 시 해당 측량점/ 측선의 도면 팝업을 표출한다.
- 계획홍수위 버튼 클릭 시 해당 하천기본계획 내의 측점을 기준으로 계획 홍수위 팝업을 조회한다.
- 계획홍수위 메뉴 이동 버튼 클릭 시 해당 기본계획 내에 계획 홍수위 상세 페이지로 이 동한다.

## **하천지도 > 측점/측선 팝업**

#### 개요

하천지도에서 측점/측선을 클릭하여 상세정보 팝업을 조회한다.

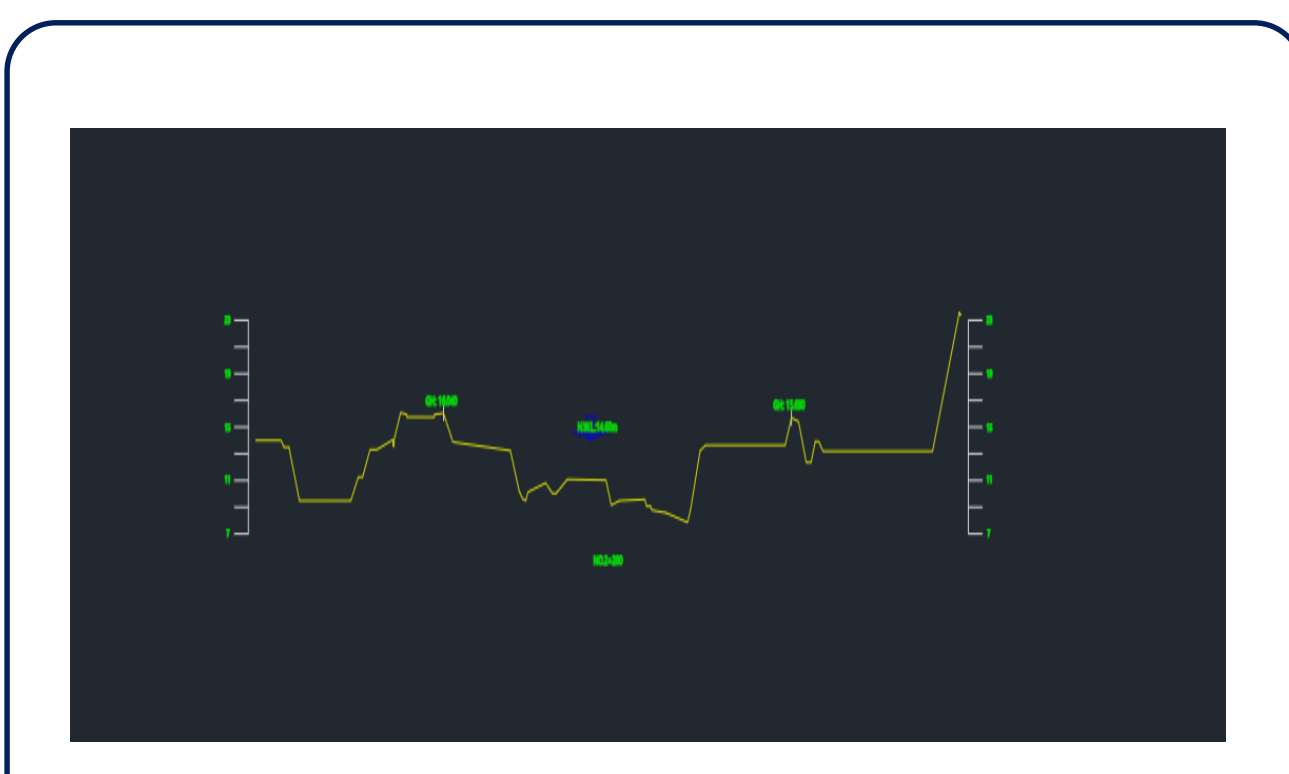

측량점/측선 도면 팝업  $1772000.200$ 

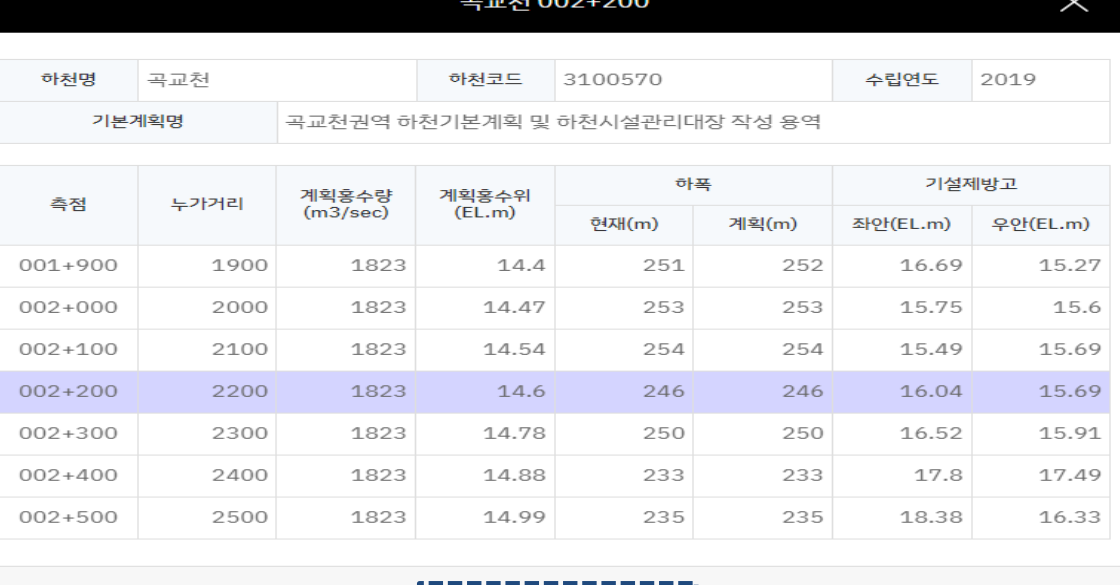

.<br>계획홍수위 메뉴 이동

계획홍수위 팝업

# **하천지도 > 시설물 팝업**

#### 개요

하천지도에서 시설물을 클릭하여 상세정보 팝업을 조회한다.

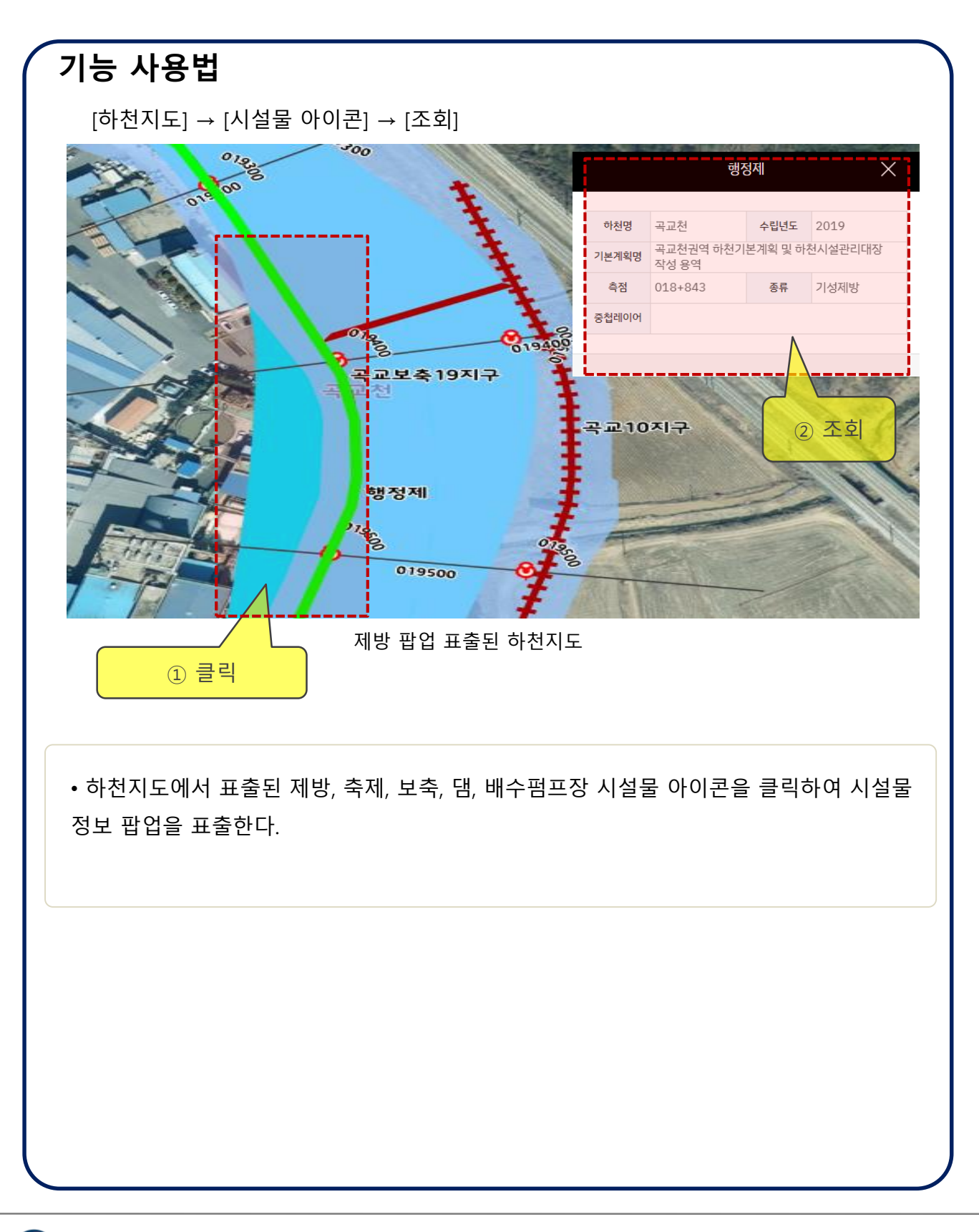

# **하천지도 > 시설물 팝업**

#### 개요

하천지도에서 시설물을 클릭하여 상세정보 팝업을 조회한다.

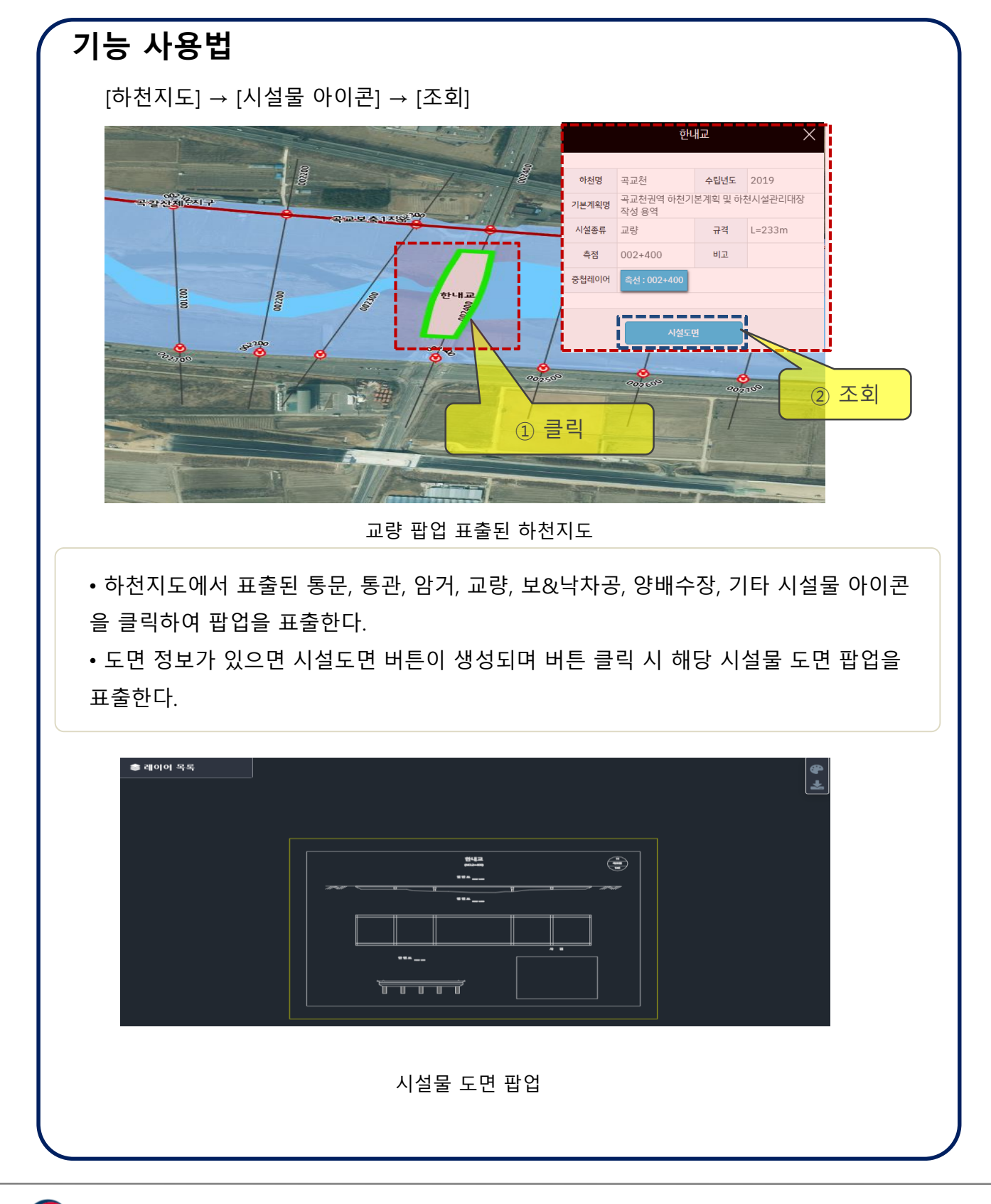

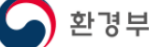

## **하천지도 > 제방안정성 평가 정보 팝업**

#### 개요

하천지도에서 제방안전성 점검 아이콘을 클릭하여 상세정보 팝업을 조회한다.

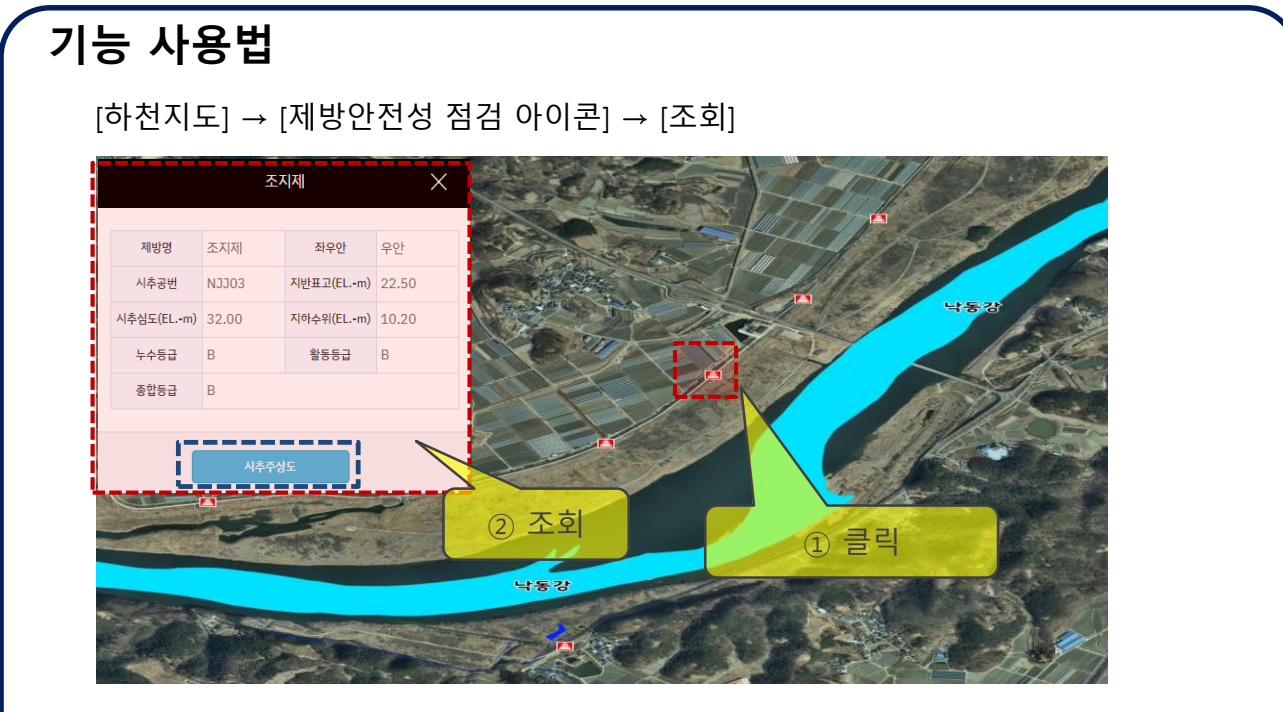

제방안전성 평가 정보 팝업이 표출된 하천지도

- 하천지도에서 표출된 제방안전성 점검 아이콘을 클릭하여 팝업을 표출한다.
- 아이콘 클릭 시 해당 제방안전성 평가 정보 팝업을 표출한다.
- 시추주상도 버튼을 클릭 시 해당 시추주상도 PDF파일을 다운로드한다.

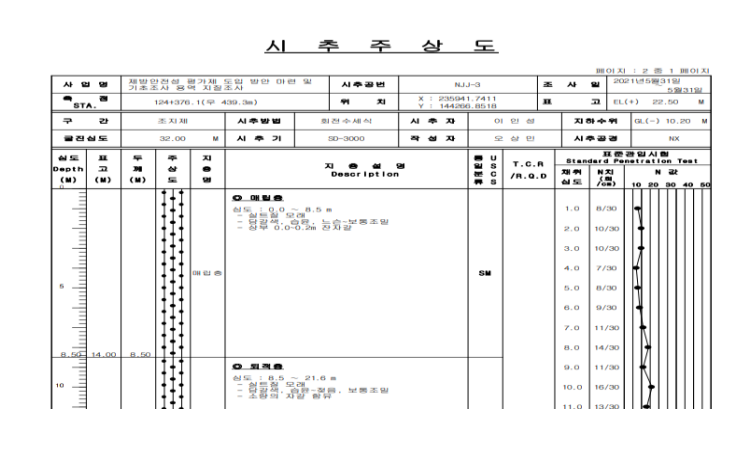

시추주상도 PDF파일

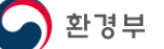

# 하천기본계획

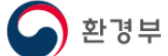

## **하천기본계획 > 하천기본계획보고서 > 목록**

## **개요**

하천기본계획보고서 목록을 조회한다.

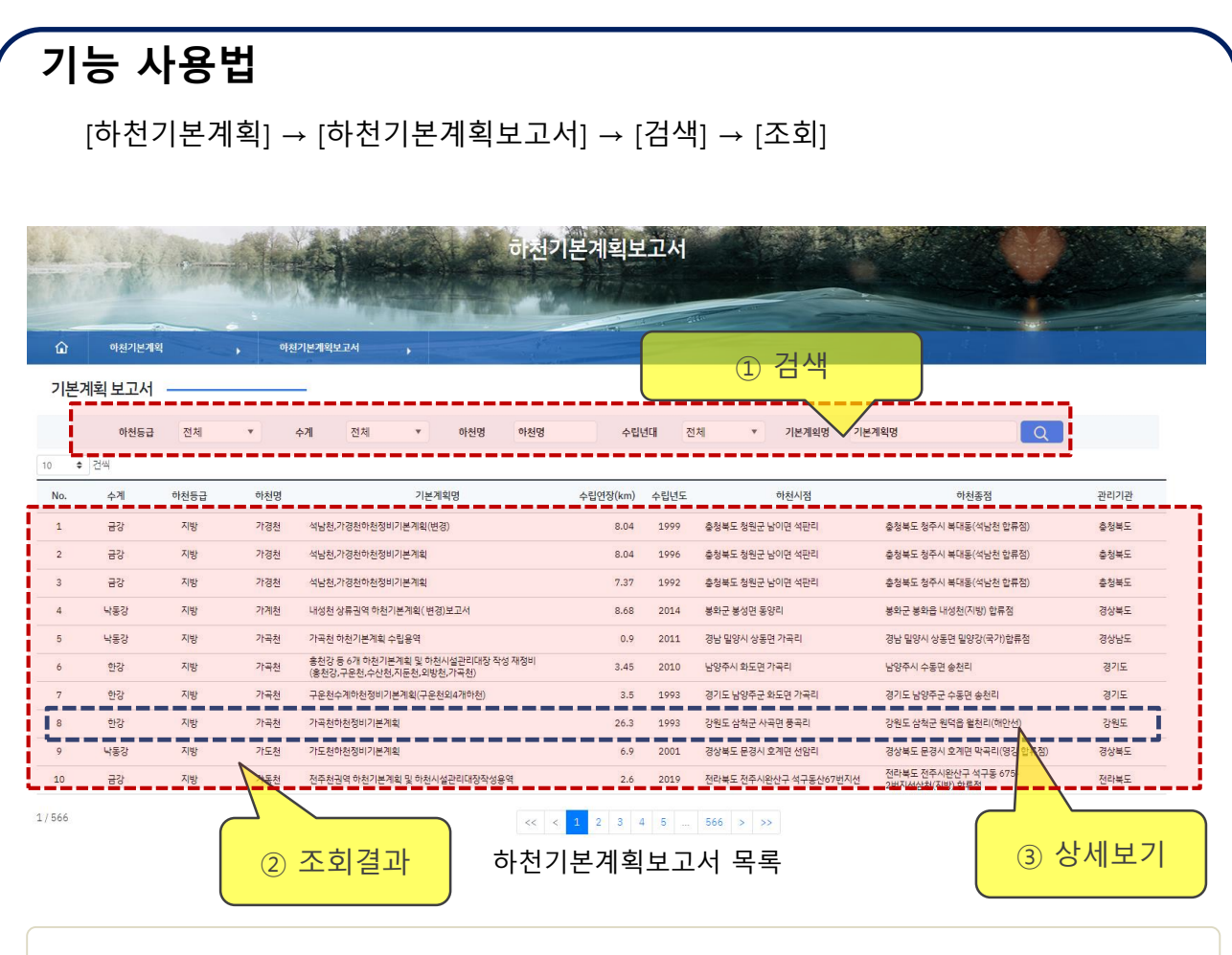

• 검색조건(하천등급, 수계,하천명, 수립년대 ,기본계획명)을 입력 후 검색을 클릭하여 하천 기본계획보고서 목록을 조회한다.

• 조회된 목록을 클릭하여 상세보기 페이지로 이동한다.

## **하천기본계획 > 하천기본계획보고서 > 상세보기(1)**

#### **개요**

하천기본계획보고서 상세 정보를 조회한다.

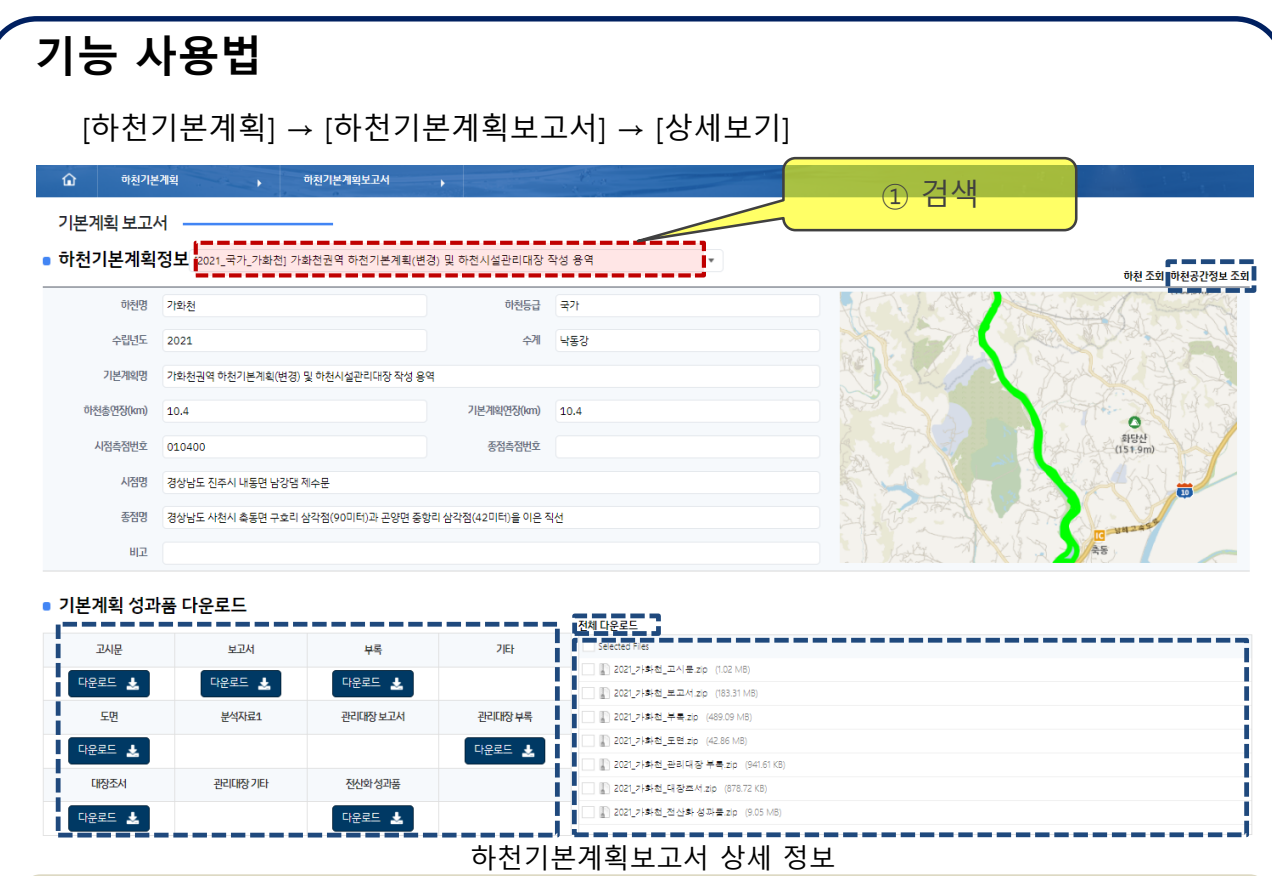

• 콤보박스를 통하여 해당 하천의 연도별로 기본계획보고서 상세 정보를 조회한다.

• 공간정보를 가진 하천기본계획보고서면 지도 상단에 하천 공간정보 조회 버튼이 생기며 클릭 시 하천공간정보를 조회한다.

• 하천기본계획보고서 내에 기본계획 성과품 파일 버튼을 클릭하여 다운로드한다.

• 하천기본계획보고서 내에 기본계획 성과품 파일을 파일 컨트롤박스를 통하여 다운로드 한다.

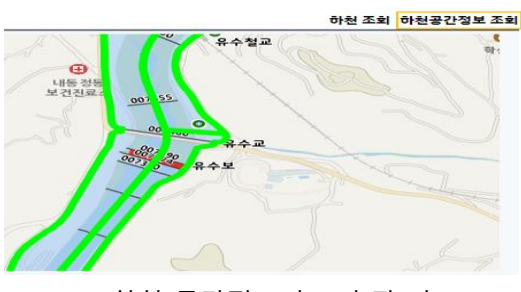

#### 하천 공간정보가 표출된 지도

## **하천기본계획 > 하천기본계획보고서 > 상세보기(2)**

## **개요**

하천기본계획보고서 상세 정보를 조회한다.

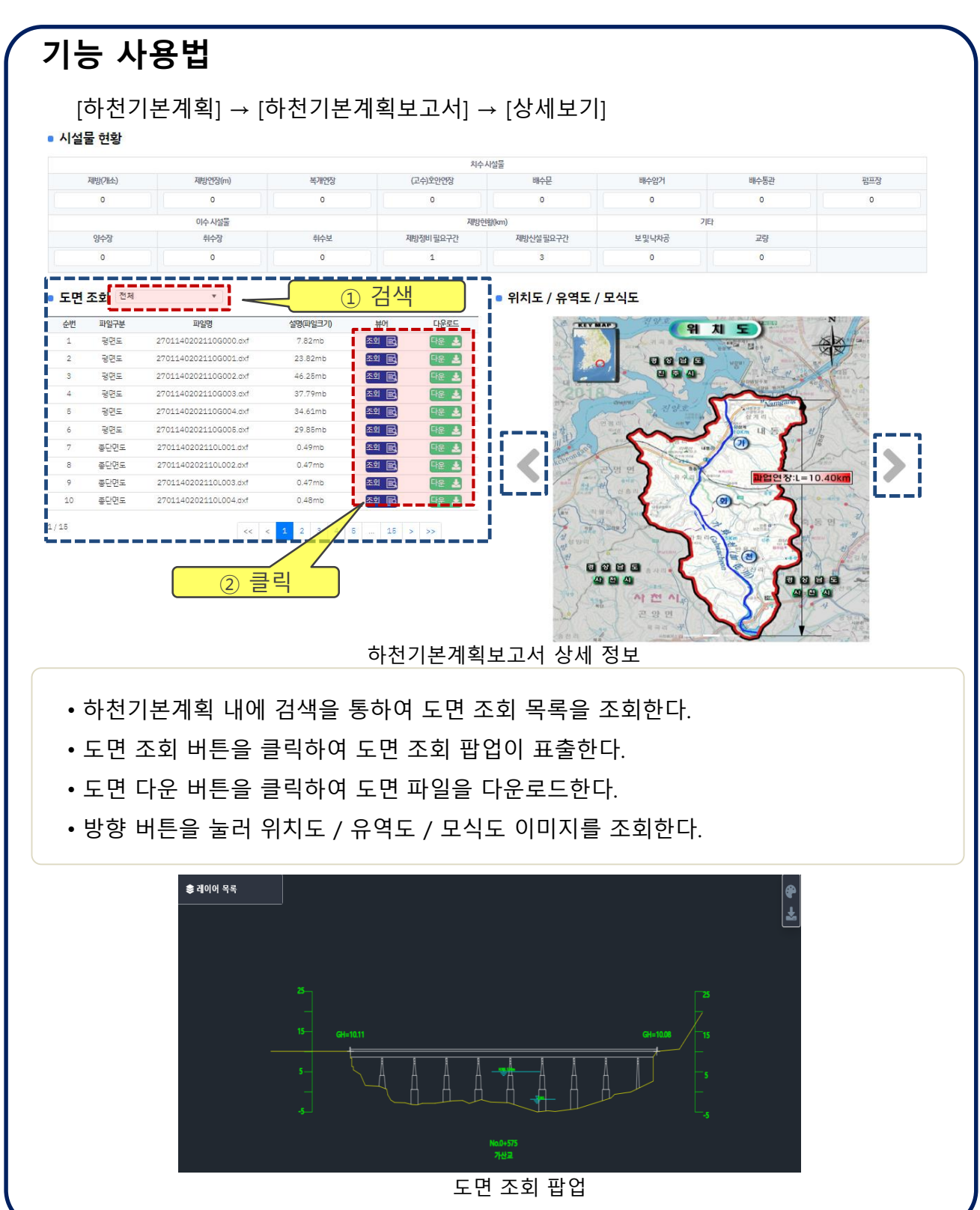

## **하천기본계획 > 고시문 > 목록**

### **개요**

하천의 기본계획 고시문 목록을 조회 및 다운로드한다.

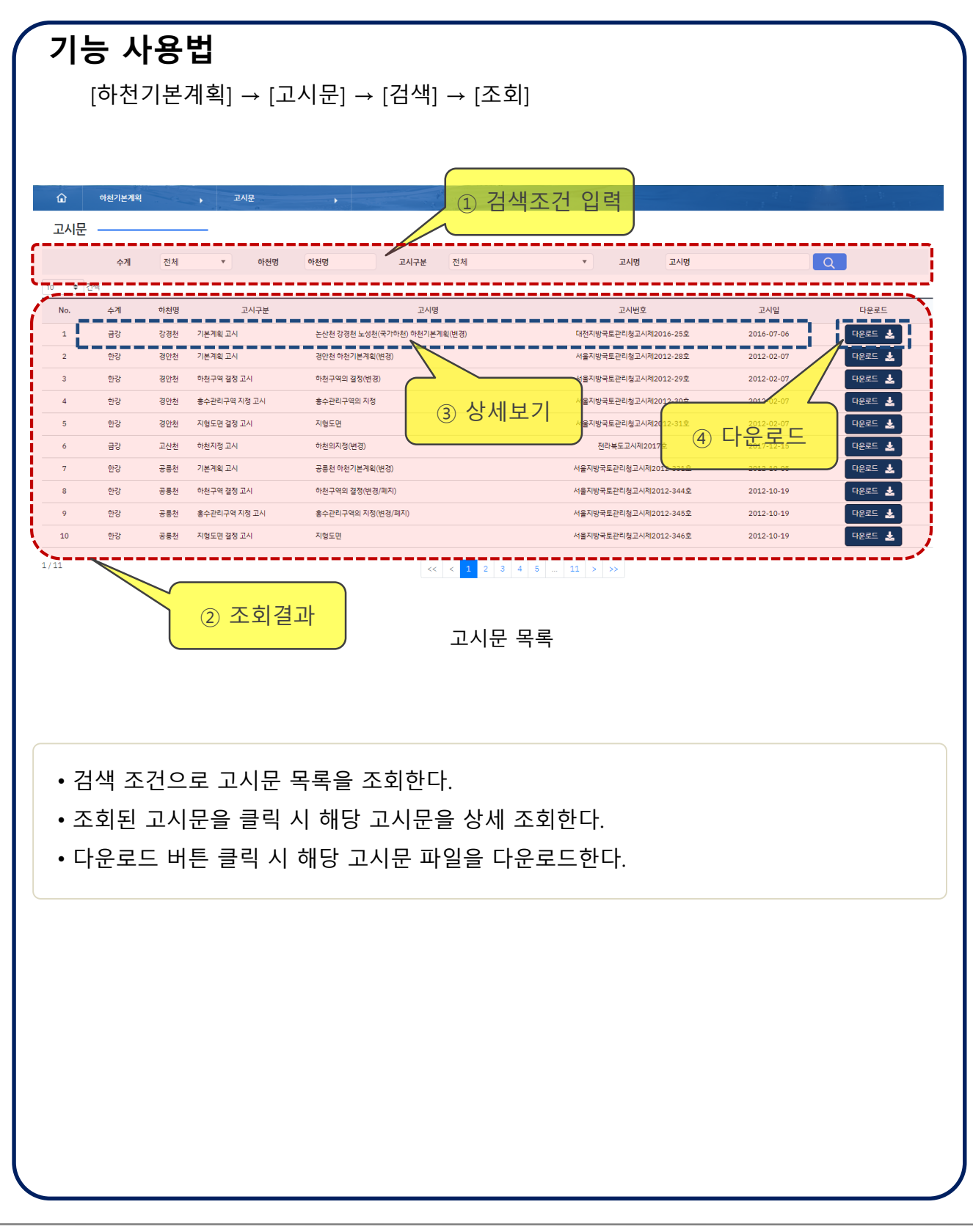

 $\bigcirc$  환경부

## **하천기본계획 > 고시문 > 상세보기**

## **개요**

하천의 기본계획 고시문을 상세정보 조회 및 다운로드한다.

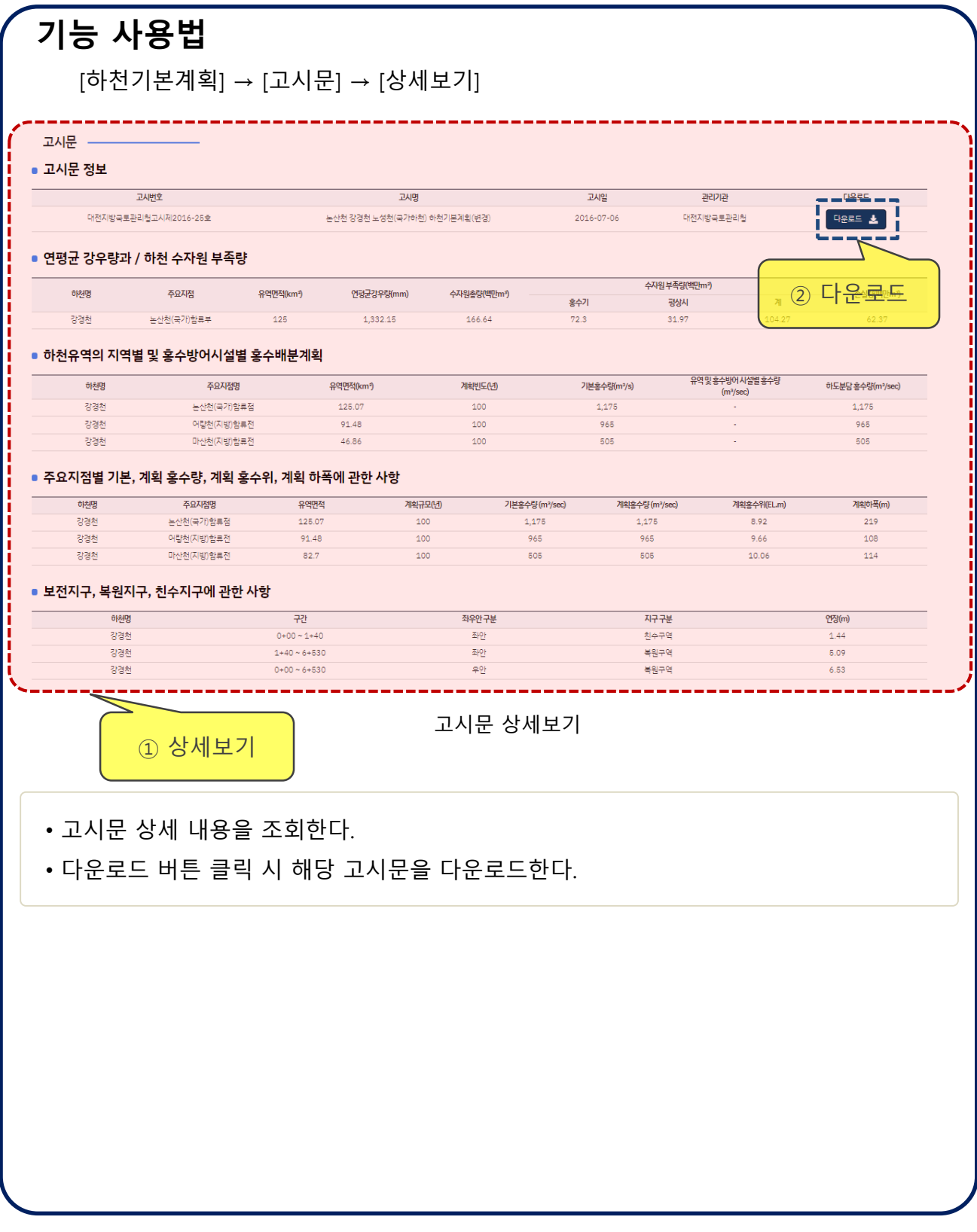

## **하천기본계획 > 계획홍수위 > 목록**

#### **개요**

하천기본계획의 계획홍수위 목록을 조회한다.

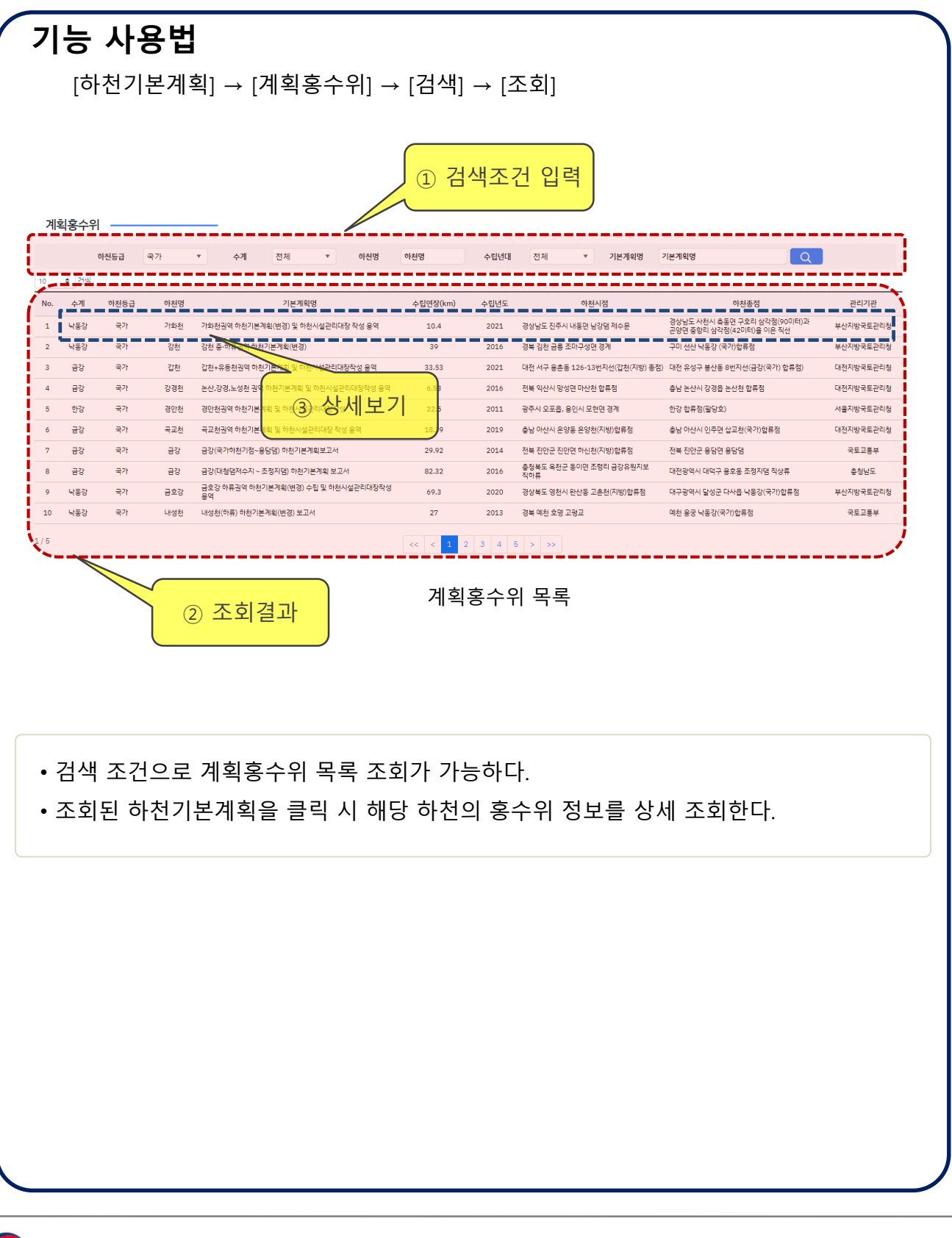

## **하천기본계획 > 계획홍수위 > 상세보기(1)**

## **개요**

하천기본계획의 계획홍수위를 상세정보 조회한다.

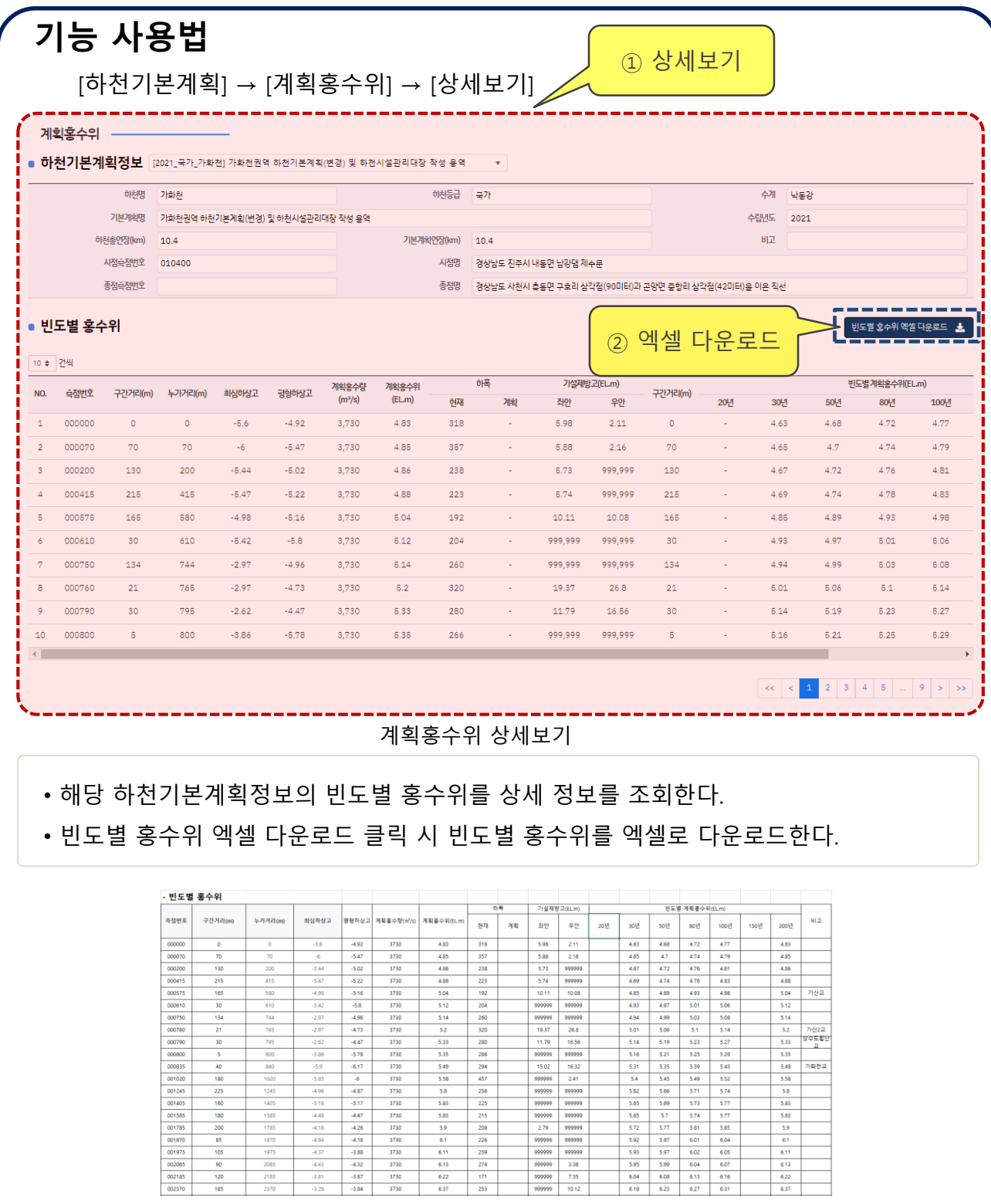

빈도별 홍수위 엑셀 다운로드

## **하천기본계획 > 계획홍수위 > 상세보기(2)**

#### **개요**

하천기본계획의 계획홍수위 정보를 상세 조회한다.

#### **기능 사용법**  $[$ 하천기본계획 $] \rightarrow [$ 계획홍수위 $] \rightarrow [$ 상세보기 $]$ 1 - 2010년 1월 2일<br>1 - 계획 홍수량 엑셀 다운로드 - **초** ■ 계획 홍수량(기본정보) ② 엑셀 다운로드 지점명 유역면적(km<sup>2</sup>) 유역연장(km) 계획빈도(년) 계획홍수량(m<sup>3</sup>/s) No. 100년 150년 200년 가화천하구 29.47 12.93 200 3,730  $314$ 345  $375$ 388 431 428 용산천(소하천)합류후 25.19  $9.91$ 200 3,730  $344$ 380 412 476 용사처(소하처)한류저 23.55  $9.91$ 200 3.695  $321$ 354 384 398 444 반용천(소하천)합류후 21.02  $8.29$ 200 3,680  $310$  $342$  $371$ 385 430 반용천(소하천)합류전 18.14  $8.29$ 200  $3,620$ 266  $294$  $319$  $331$ 369 유수보  $11.2$ 5.98 200 3.515 186 206 224 233 261 시음골천(소하천)합류후 5.78 3.84 200 3.410 110 122 134 140 157 .<br>시음골천(소하천)합류전 4.66  $3.84$ 200 3,380 112 126 87 98 107  $\overline{u}$  상세보기 기회홍수위 상세보기

• 해당 하천기본계획정보의 계획 홍수량(기본정보)을 상세 조회한다.

• 계획 홍수량 엑셀 다운로드 클릭 시 계획 홍수량 정보를 엑셀로 다운로드한다.

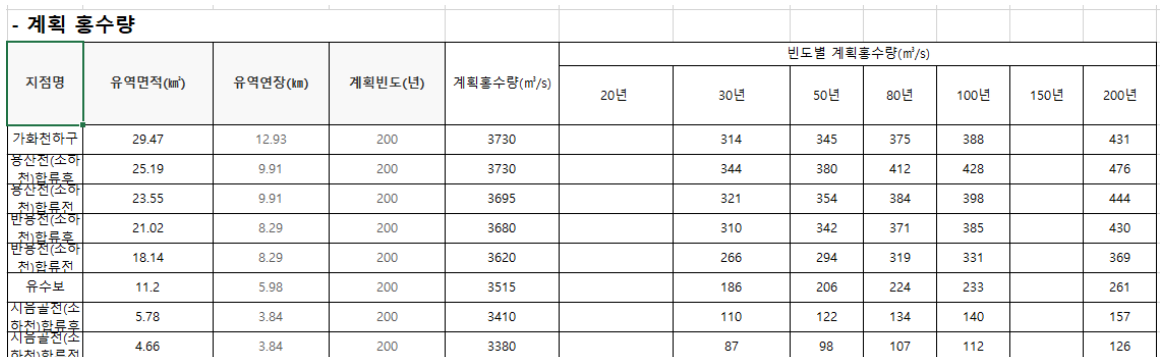

계획홍수량 엑셀 다운로드

## **하천기본계획 > 유역종합치수계획보고서**

#### **개요**

유역종합치수계획보고서를 다운로드한다.

#### **기능 사용법** [하천기본계획] → [유역종합치수계획보고서] → [조회] 유역종합치수계획보고서 버호 하천명 하천기본계획사업명 하천등급 수립년도 수립기관 수립구간길이(km) 수립시정 ا سے علاقت پ ② 다운로드 .<br>18로드 **호**  $\overline{\mathbf{1}}$ 금강 .<br>금강유역종합치수계획보고서 국가 2008년 대전광역시 360.70 대전광역시 대덕구 미뢰 .<br>역시 달성군 다사면 (금호강 합류점) .<br>낙동강유역종합치수계획[보완] 보고서 국가 경상북도 경북 안동시 도산면 (국가t **4225 ±**  $\overline{2}$ 낙동강 2009년 401  $\overline{\mathbf{3}}$ 동진강 동진강유역종합치수계획보고서 국가 2009년 전라북도 20 전북 정읍 산외 평사리천 합류점 전북 정읍 정우 동진강 기점 다운로드 호기  $\overline{4}$ 만경강 만경강유역종합치수계획보고서 국가 2008년 전라북도  $54$ 전북 완주군 고산면 고산천(지방)합류점 전북 김제시 진봉면 국사봉 산정에서북15도서로그은직선 다운로드 호 삽교천수계(무한천)<br>유역종합치수계획수립 용역보고서 국가 2005년 충청남도 충남 예산군 삽교읍 덕산천 합류점 충남 아산시 인주면 삽교호 방조제 외곽선 다운로드 소 5 삽교천 54.40 섬진강 섬진강수계 유역종합치수계획보고서 국가 2008년 전라북도 173.30 전북 임실 신평 원천리 지장천(지방2) 합류점 경남 하동 금남 갈도삼각점(52.2m) 서로 그은 직선 다운로드 **소** 다운로드 **소**  $\overline{7}$ 안성천 안성천수계 유역종합치수계획 국가 2005년 경기도 58.34 경기 안성시 공도읍(한천 합류점) 경기 평택시, 충청남도 아산시(아산방조제 외곽선) **대운로드 호** 8 영산강 영산강유역종합치수계획보고서 국가 2007년 전라남도 111.70 전남 담양군 금성면 경계 전남 영암군 삼호읍 영산강 하구둑 외곽선 탐진강 탐진강수계 유역종합치수계획보고서 국가 2008년 전라남도 27.32 전남 장흥군 유치면 용문리 삼각점 전남 강진군 군동면 삼각점(18.9m)부터 북80도 다운로드 소  $\overline{9}$ 태화강 태화강수계유역종합치수계획보고서 물산광역시 울산광역시 중구 다운동(삼호교) 울산광역시 남구 매암동(동해합류점) 다운로드 **소** 10 국가 2008년 41.28 서울특별시 충북 충주시 동량면 조동리 충주댐 직하 경기 남양주시 조안면 능내리 팔당댐 직상 **다운로드 호**  $\bf{11}$ 한강 한강유역종합치수계획보고서 국가 2008년  $91.59$ 형산강 유역종합치수계획보고서  $12$ 형산강 국가 2008년 경상북도 36 경북 경주시 율동(대천 합류점) 경북 포항시 대송동(해안선) 로 크로의 발

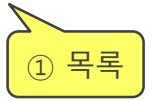

<sup>①</sup> 목록 유역종합치수계획보고서

• 원하는 유역종합치수계획보고서를 다운로드한다.

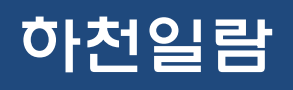

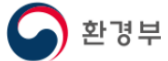

# **하천일람 > 일람개요**

#### **개요**

하천일람 개요를 설명한다.

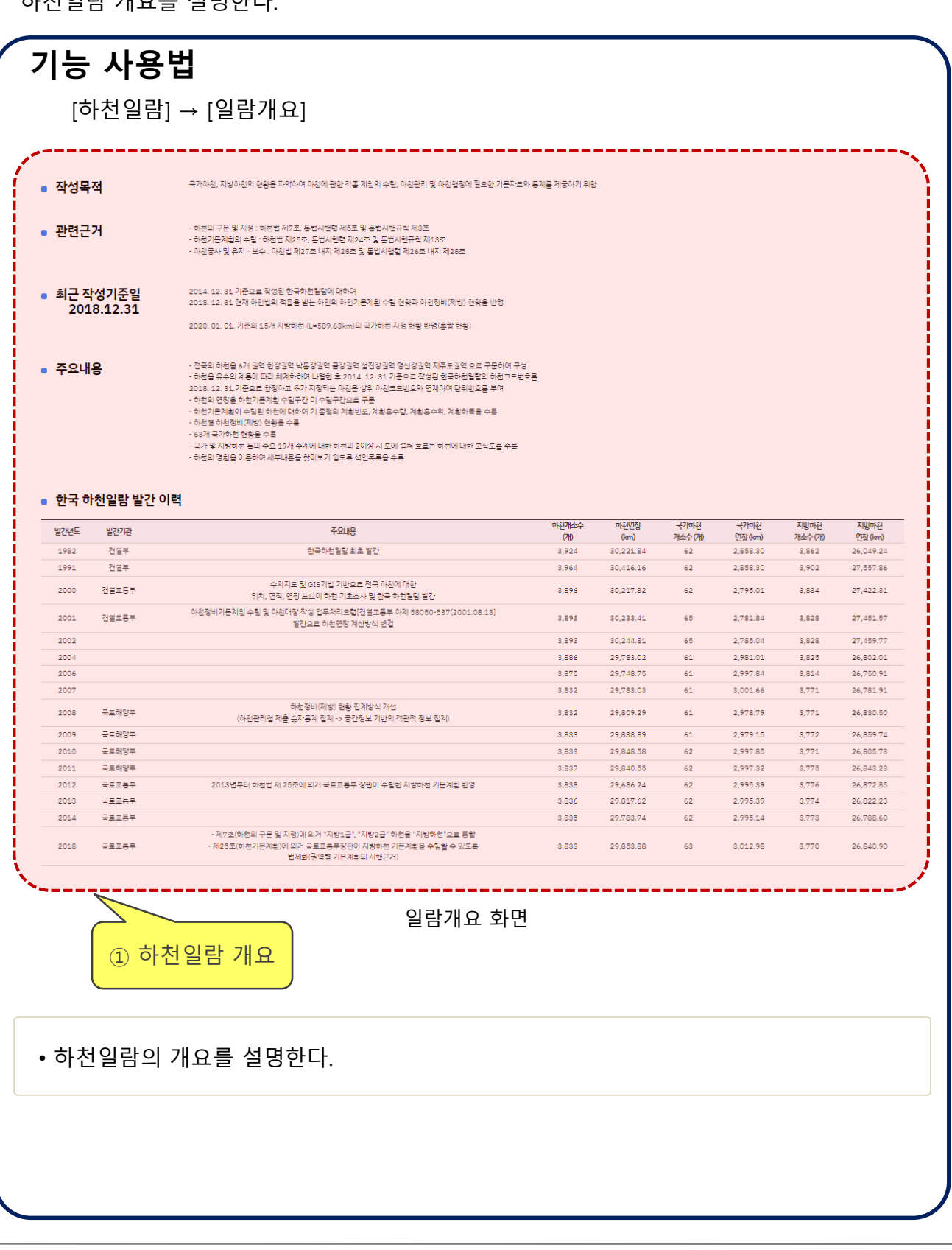

# **하천일람 > 자료제공**

### **개요**

하천일람 자료를 다운로드한다.

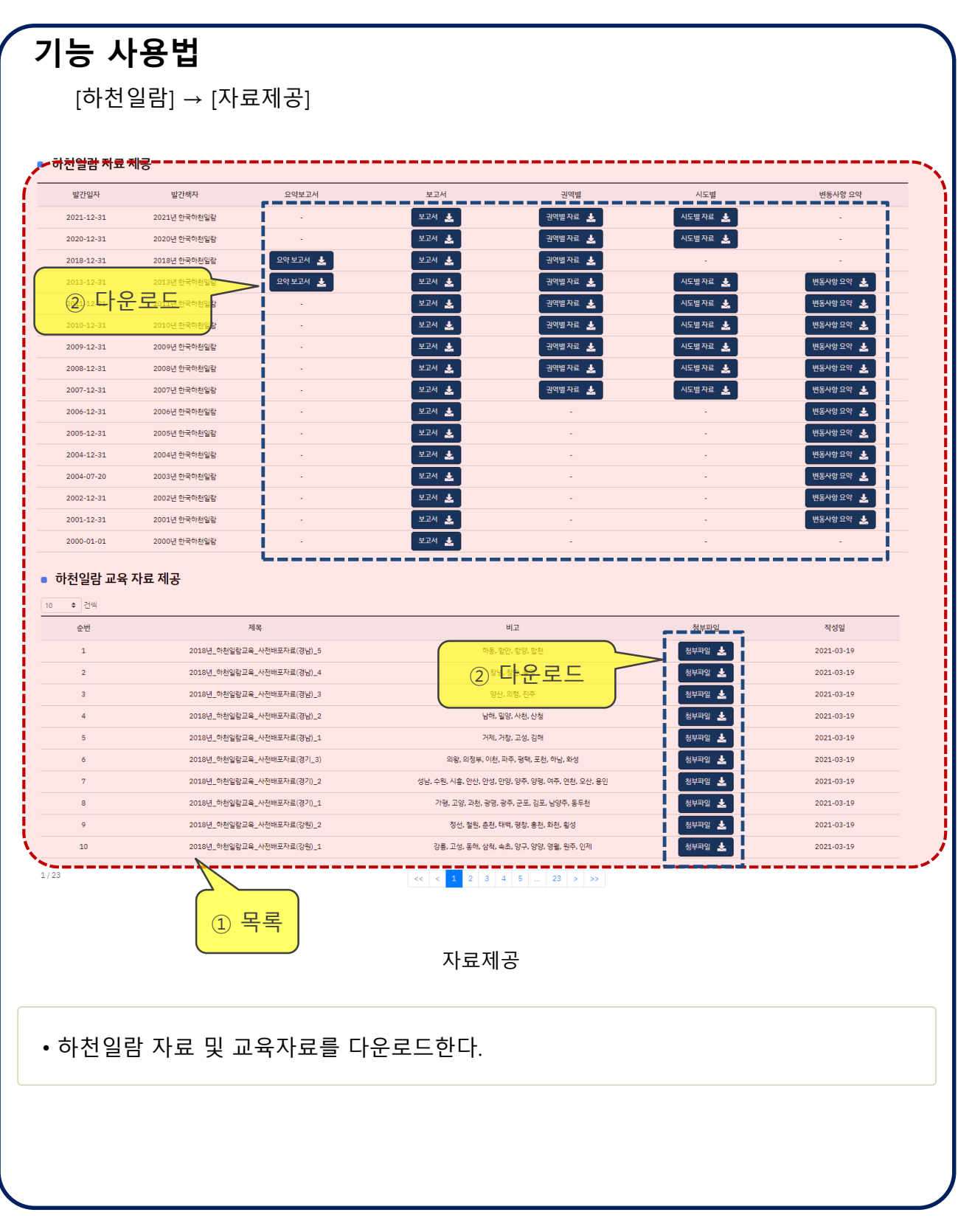

# **하천일람 > 일람정보**

## **개요**

하천일람정보를 조회한다.

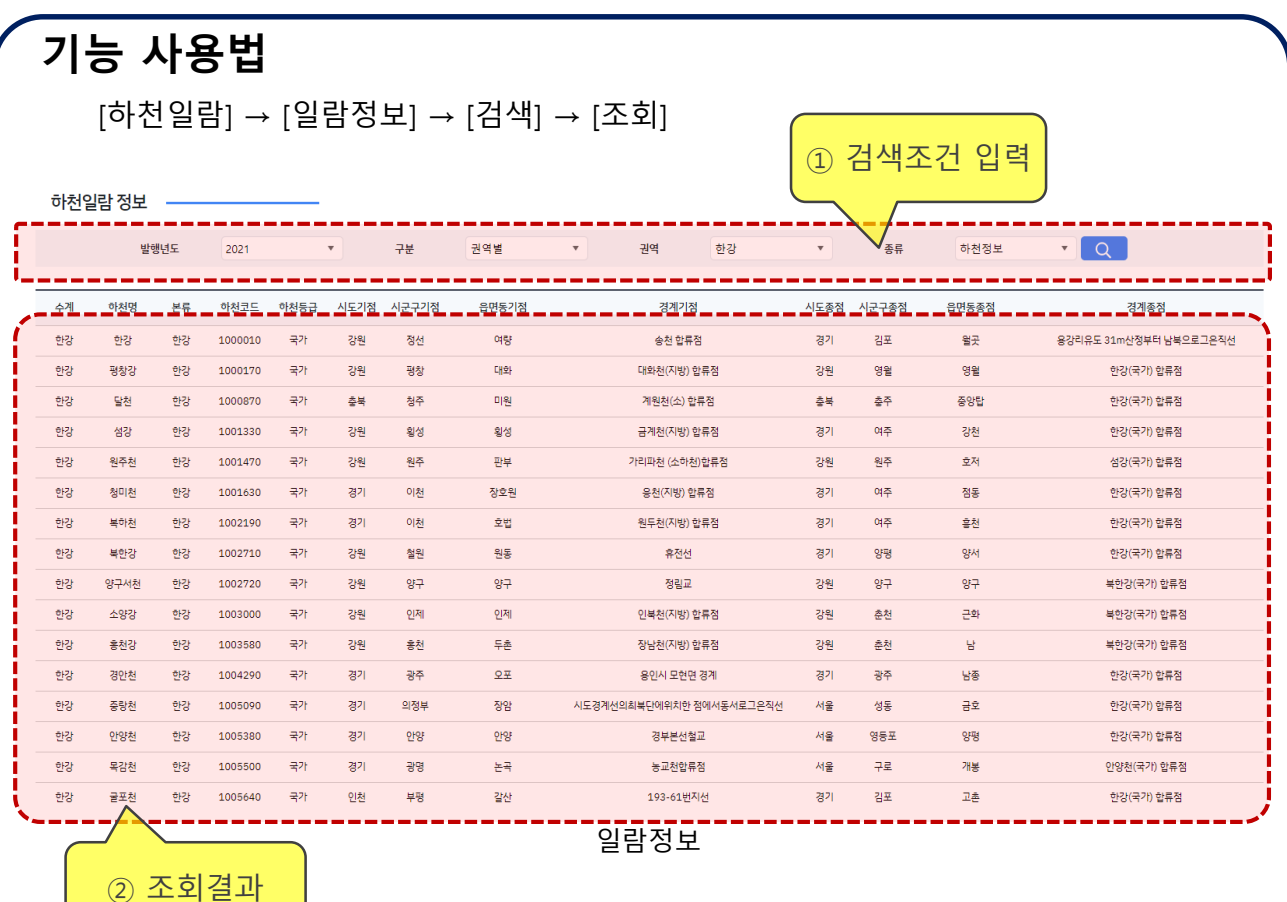

• 검색조건으로 하천일람 정보를 조회한다.

# 하천통계

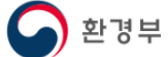

# **하천통계 > 기본계획 수립현황**

## **개요**

기본계획 수립현황 정보를 조회한다.

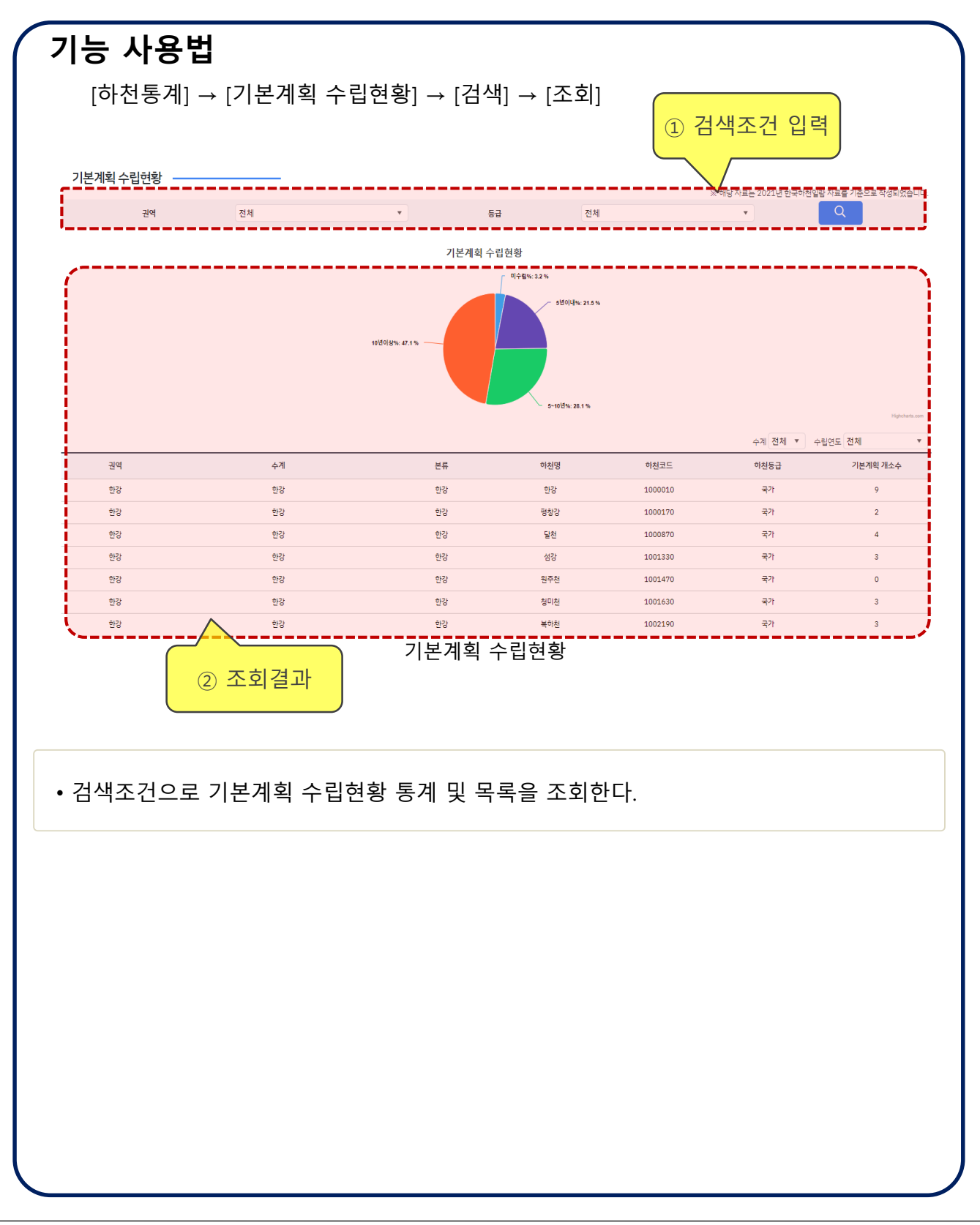

# **하천통계 > 기본계획 제방정비현황**

## **개요**

기본계획 제방정비현황 정보를 조회한다.

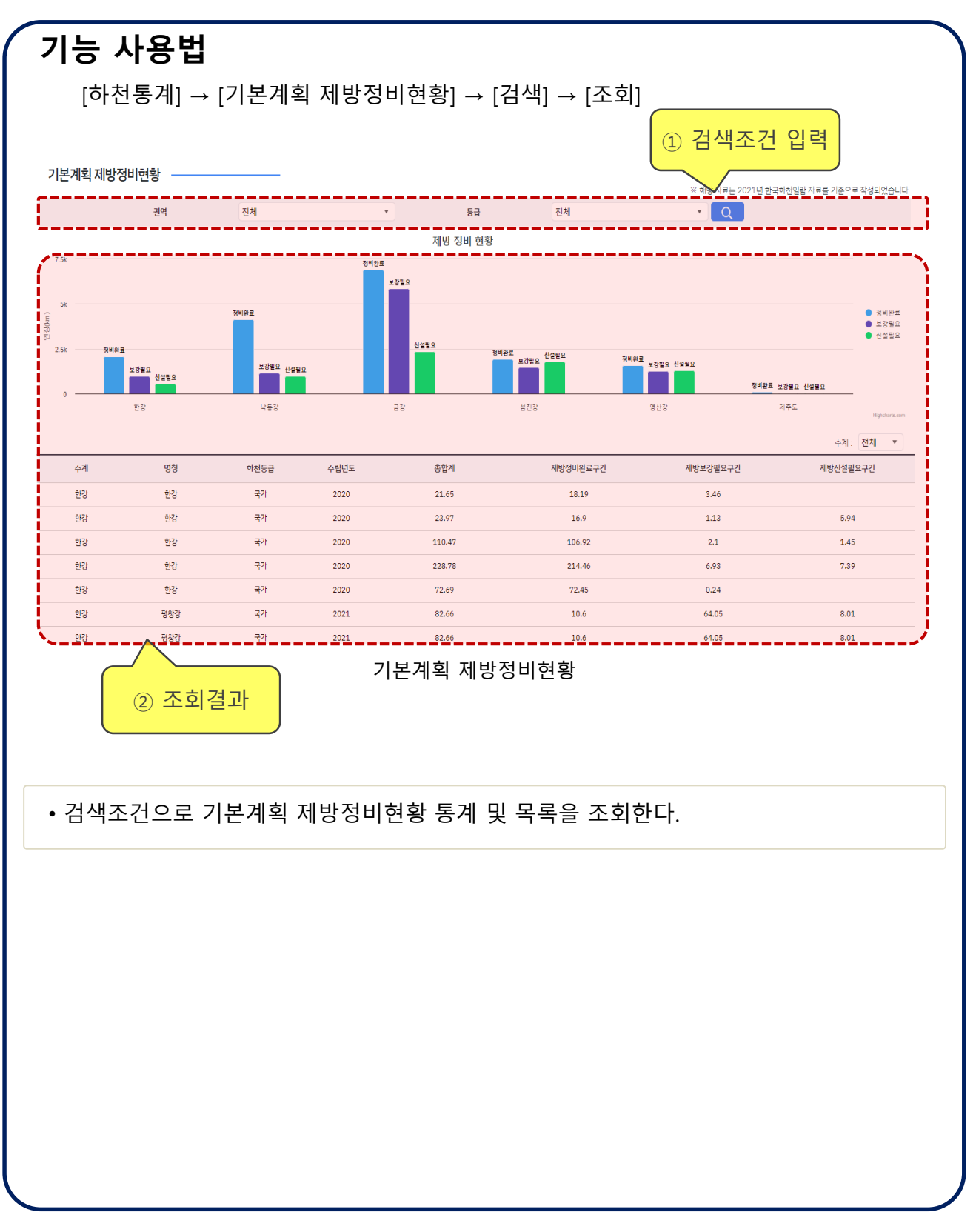

# 공지사항

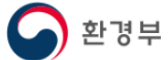

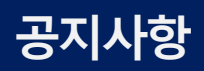

## **개요**

공지사항을 조회한다.

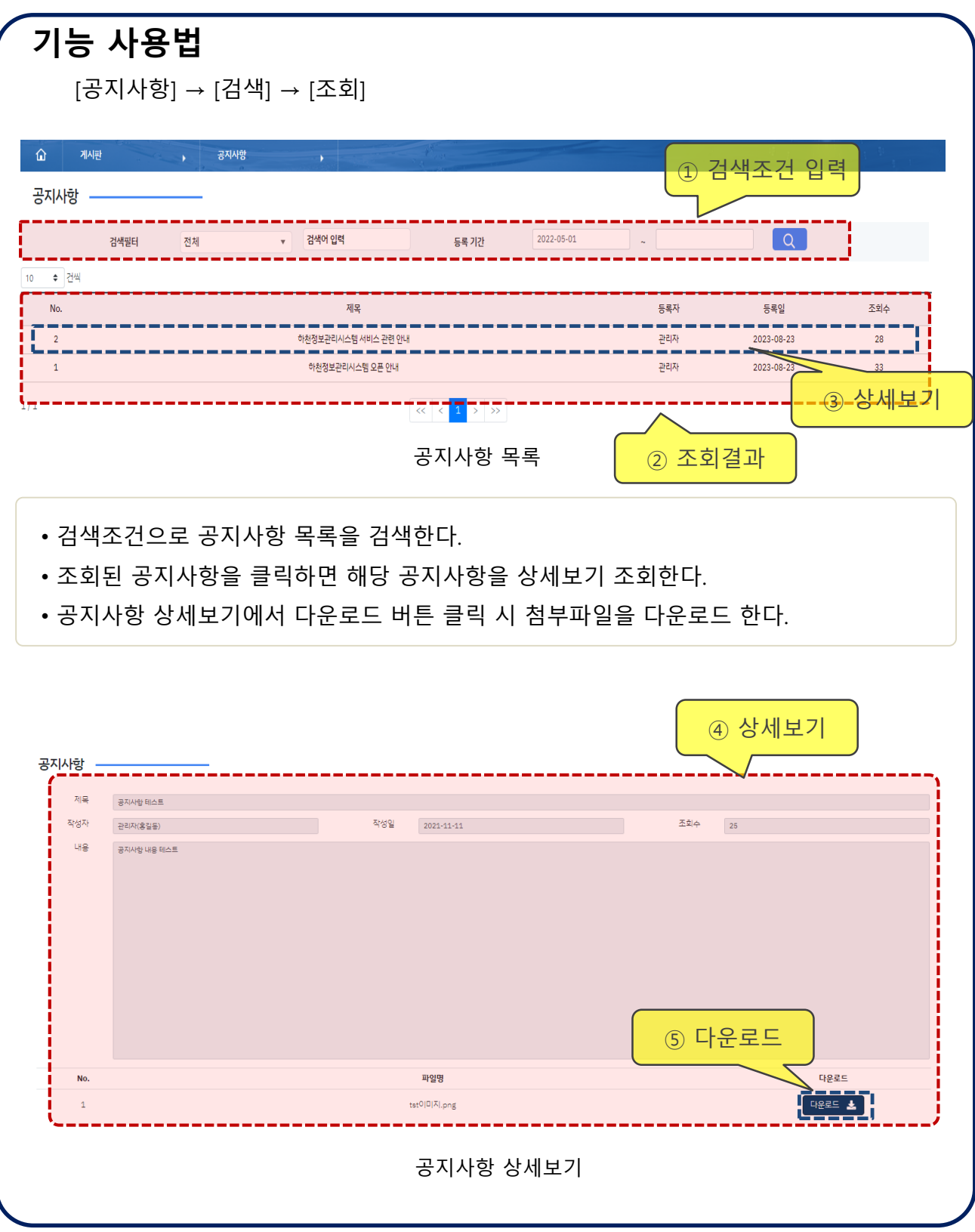

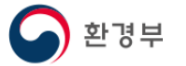

# FAQ

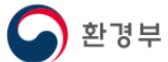

## **개요**

FAQ를 조회한다.

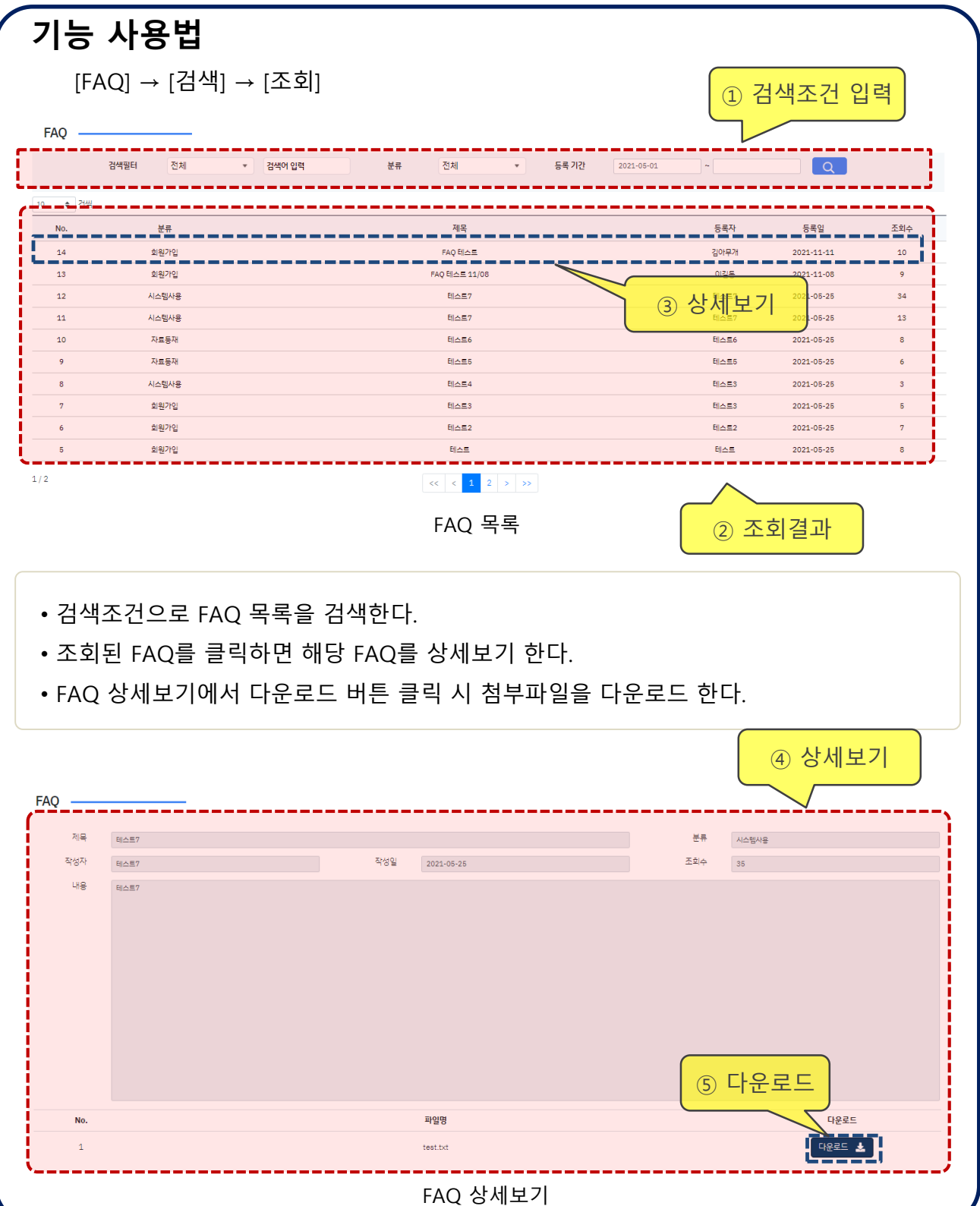

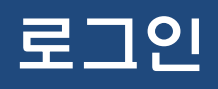

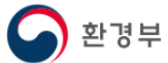

## **로그인**

## **개요**

로그인 정보를 입력하여 로그인한다.

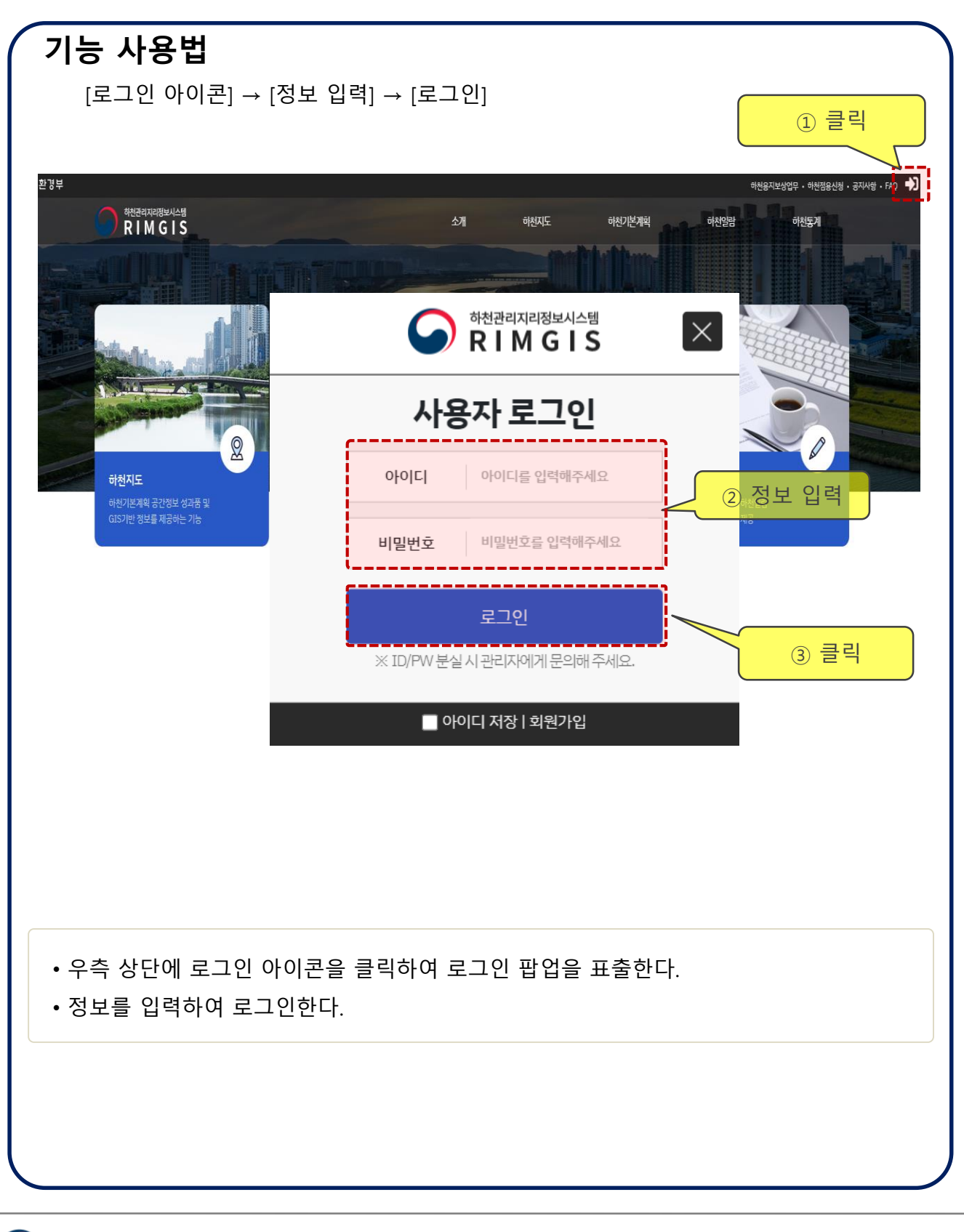

# **하천기본계획 > 측선별 횡단면도 > 목록**

#### **개요**

측선별 횡단면도 목록을 조회한다.

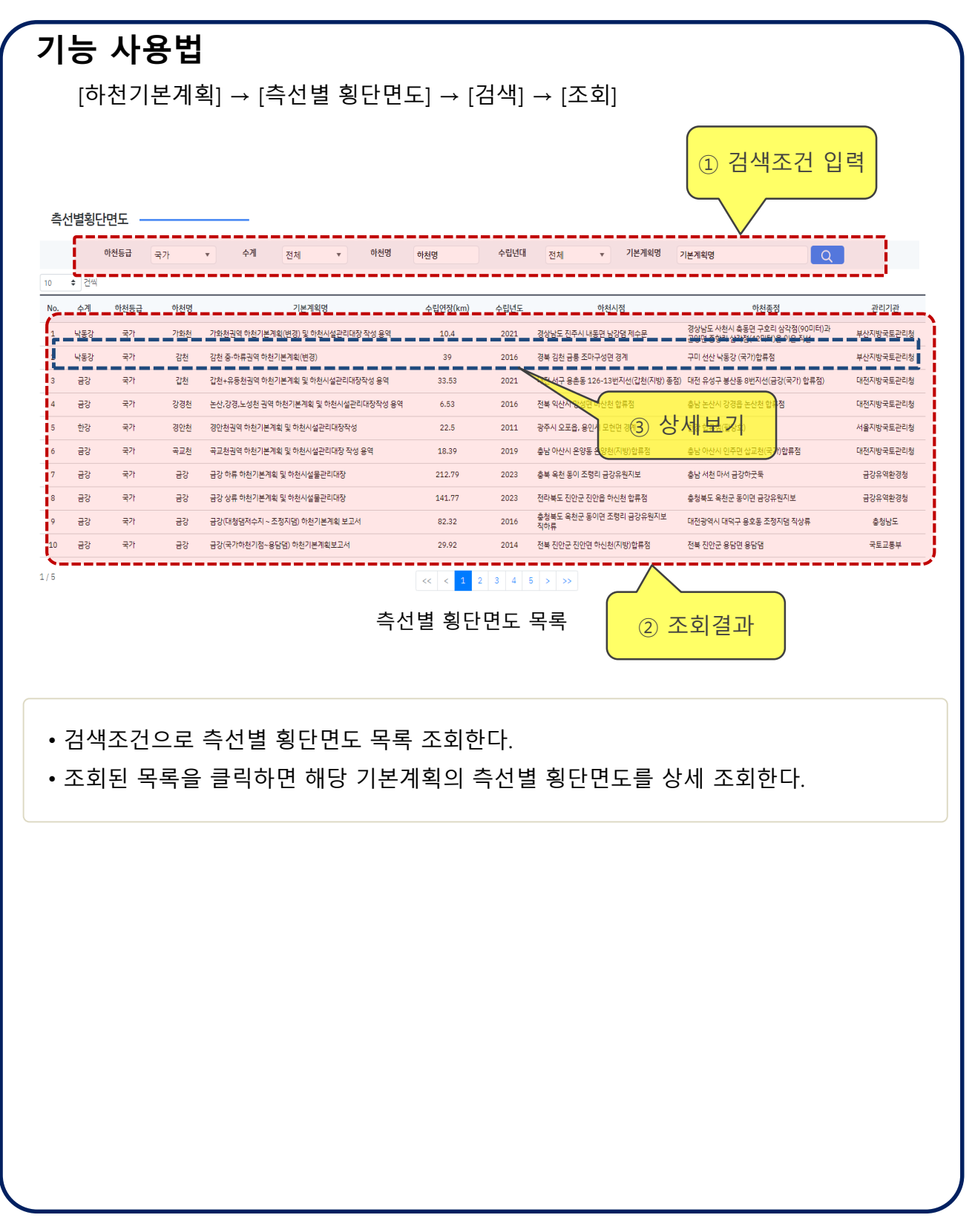

## **하천기본계획 > 측선별 횡단면도 > 상세보기**

#### **개요**

측선별 횡단면도 상세정보를 조회한다.

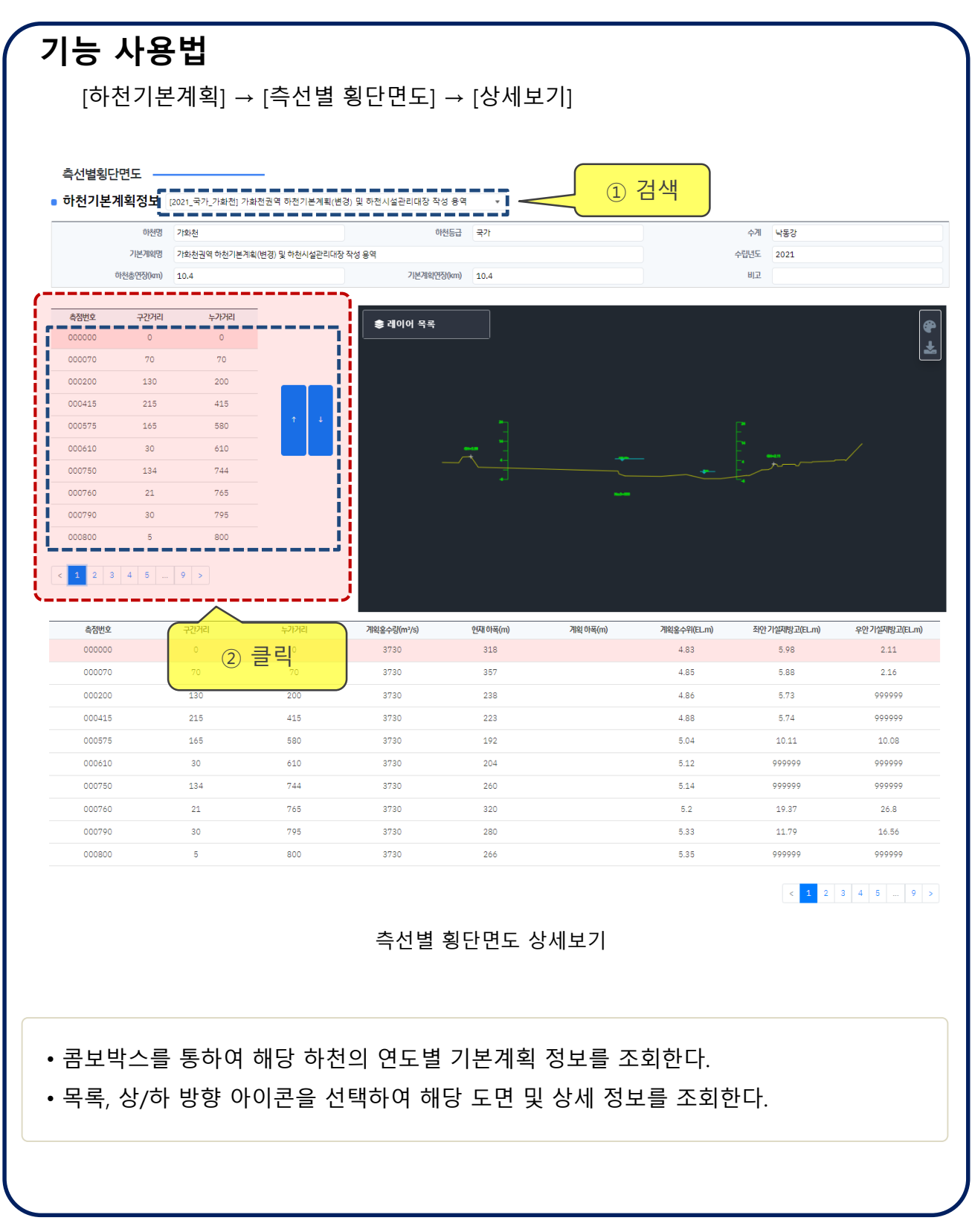

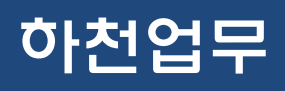

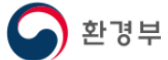

# **하천업무 > 시설관리대장 > 목록**

## **개요**

시설관리대장 목록을 조회한다.

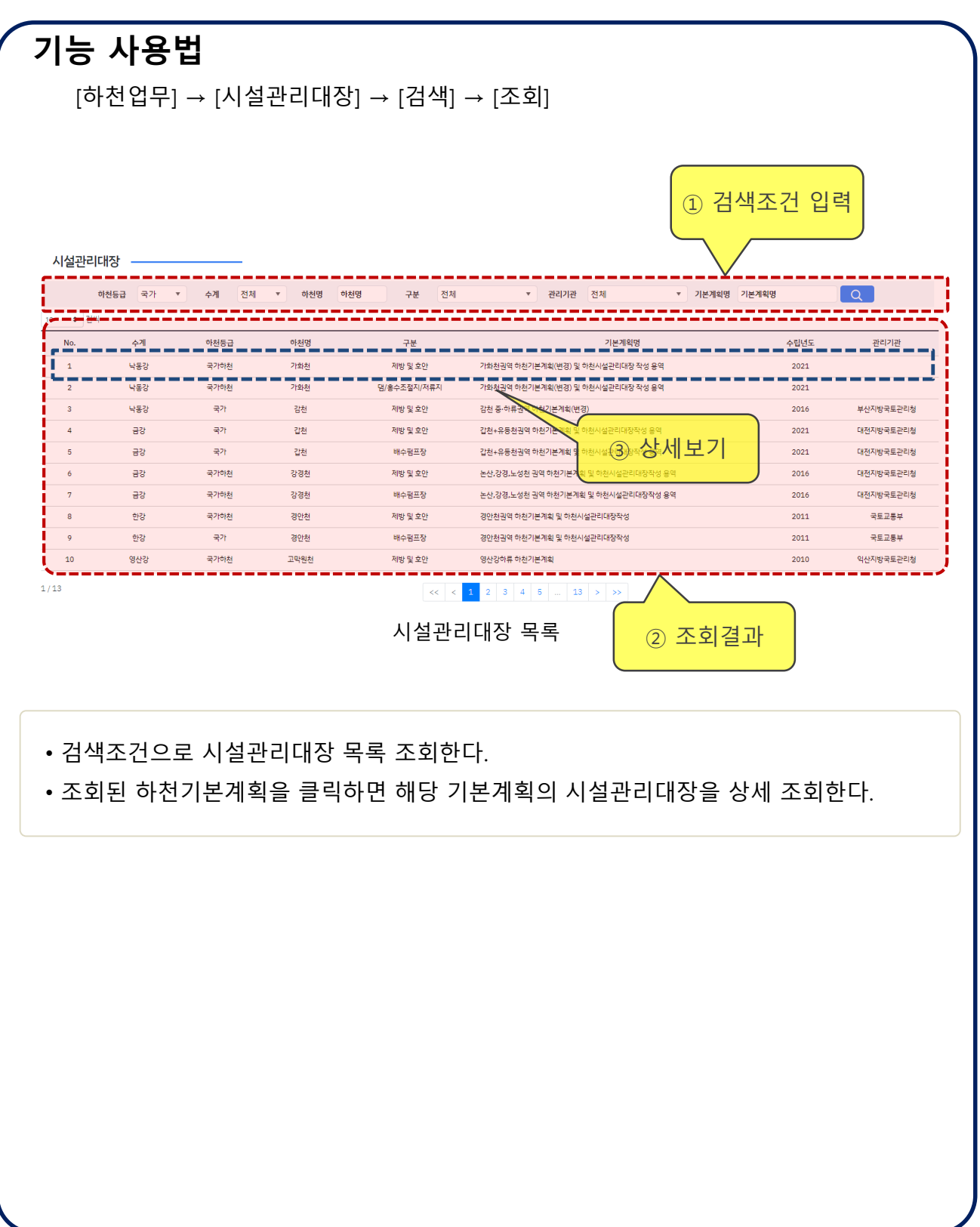

# **하천업무 > 시설관리대장 > 상세보기**

## **개요**

시설관리대장 상세정보를 조회한다.

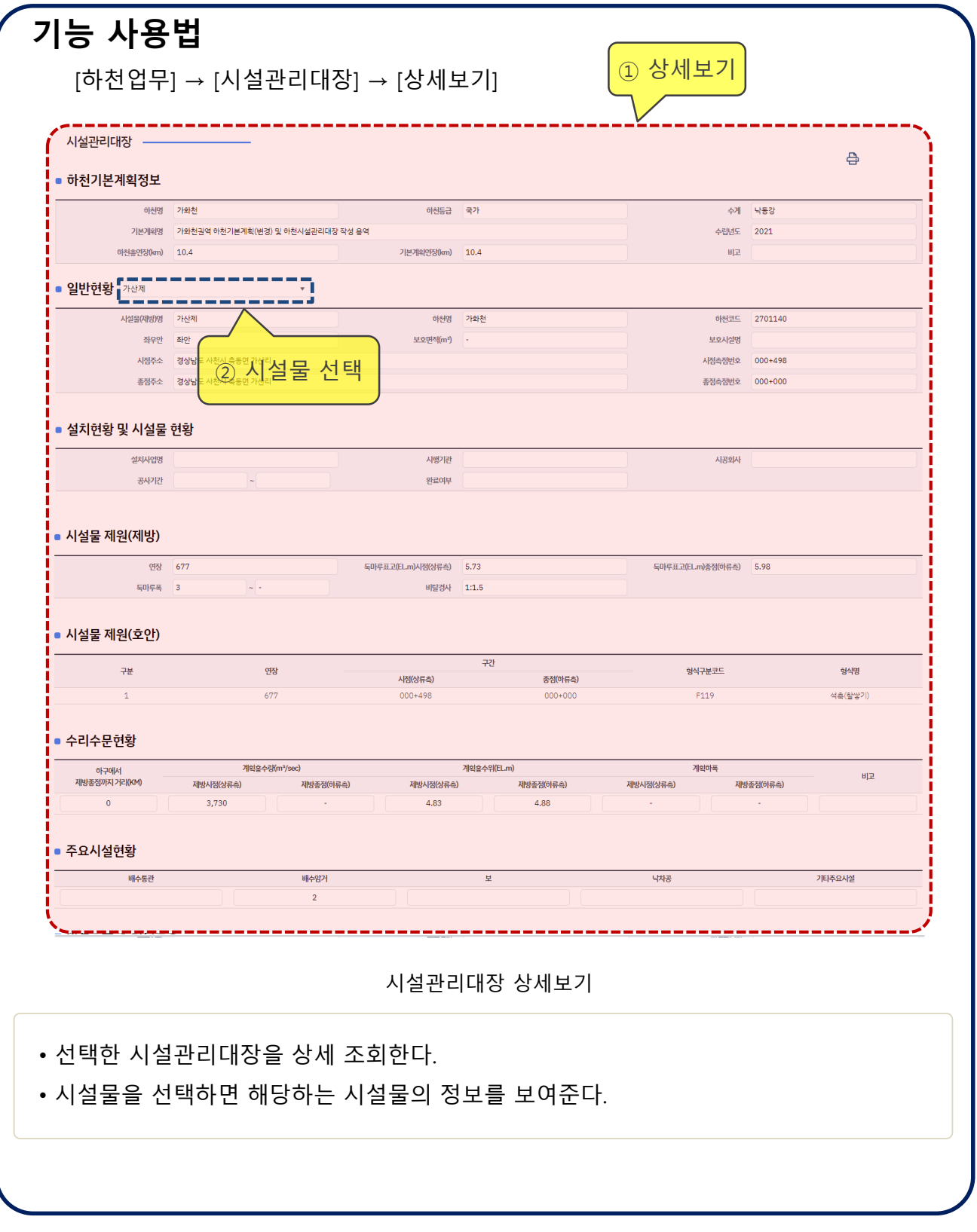

# **하천업무 > 하천현황대장 > 목록**

## **개요**

하천현황대장 목록을 조회한다.

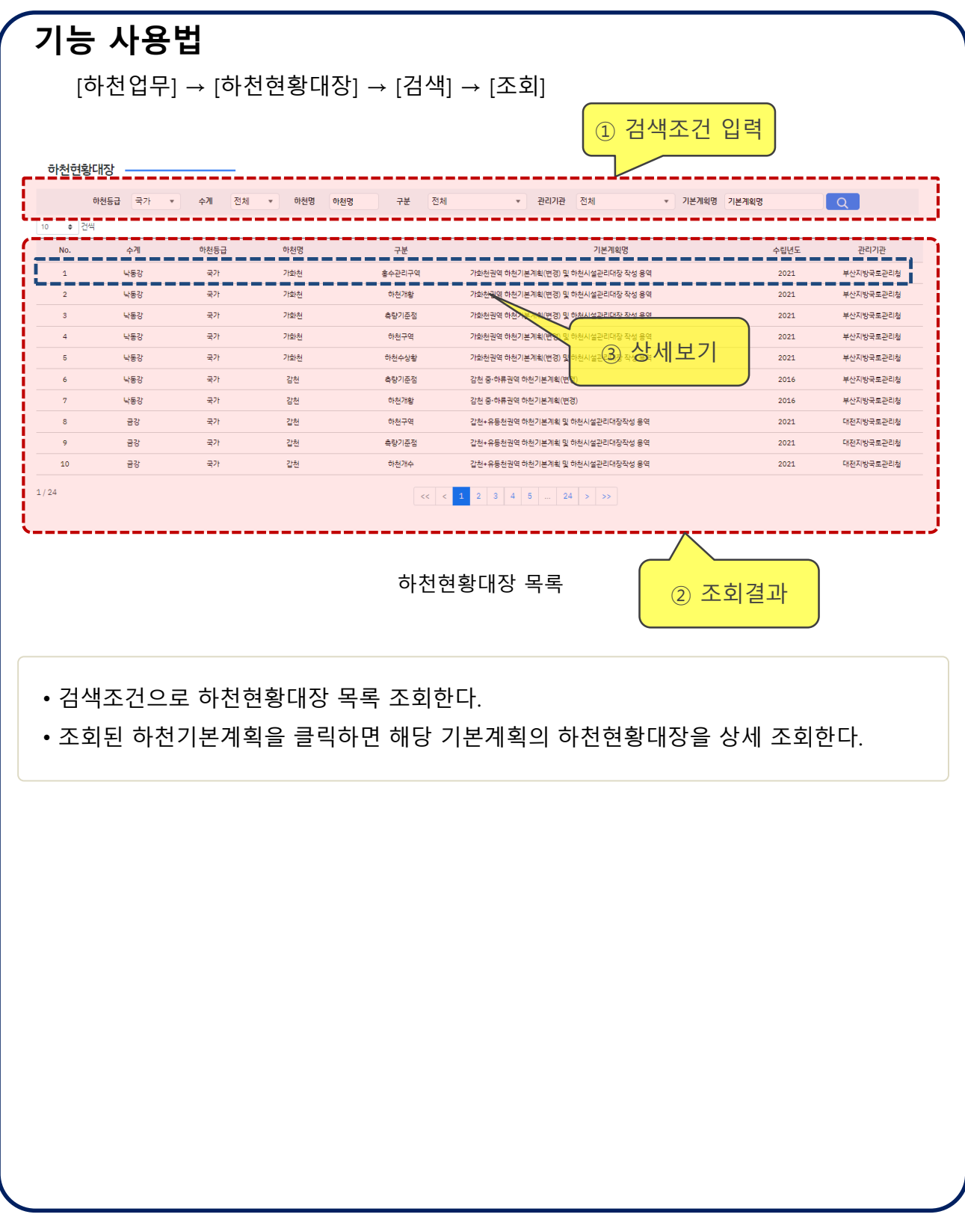

## **하천업무 > 하천현황대장 > 상세보기**

## **개요**

하천현황대장 상세정보를 조회한다.

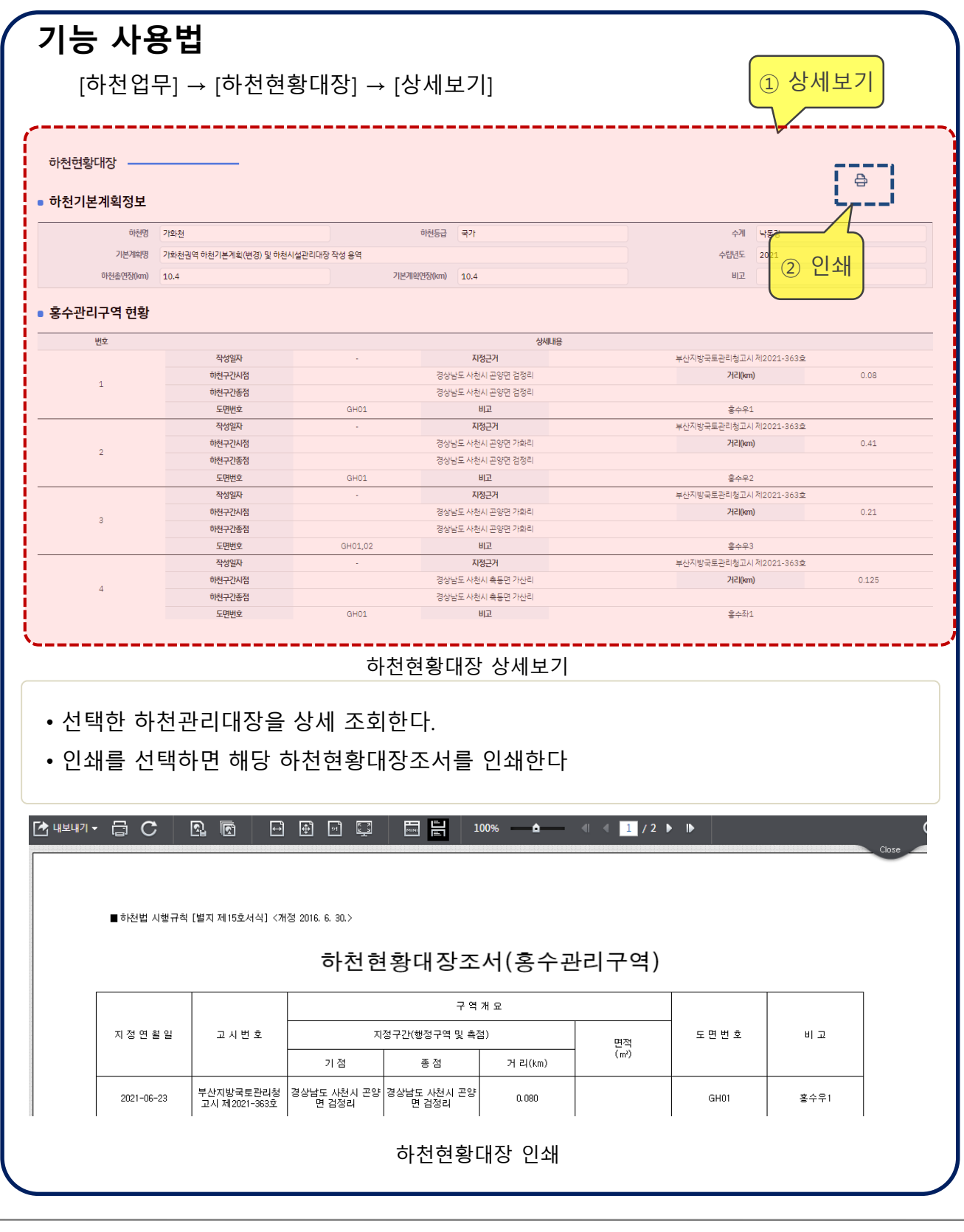

 $\bigcirc$  환경부

Ⅰ - 52

# **하천업무 > 하천이력 > 목록**

## **개요**

하천이력 목록을 조회한다.

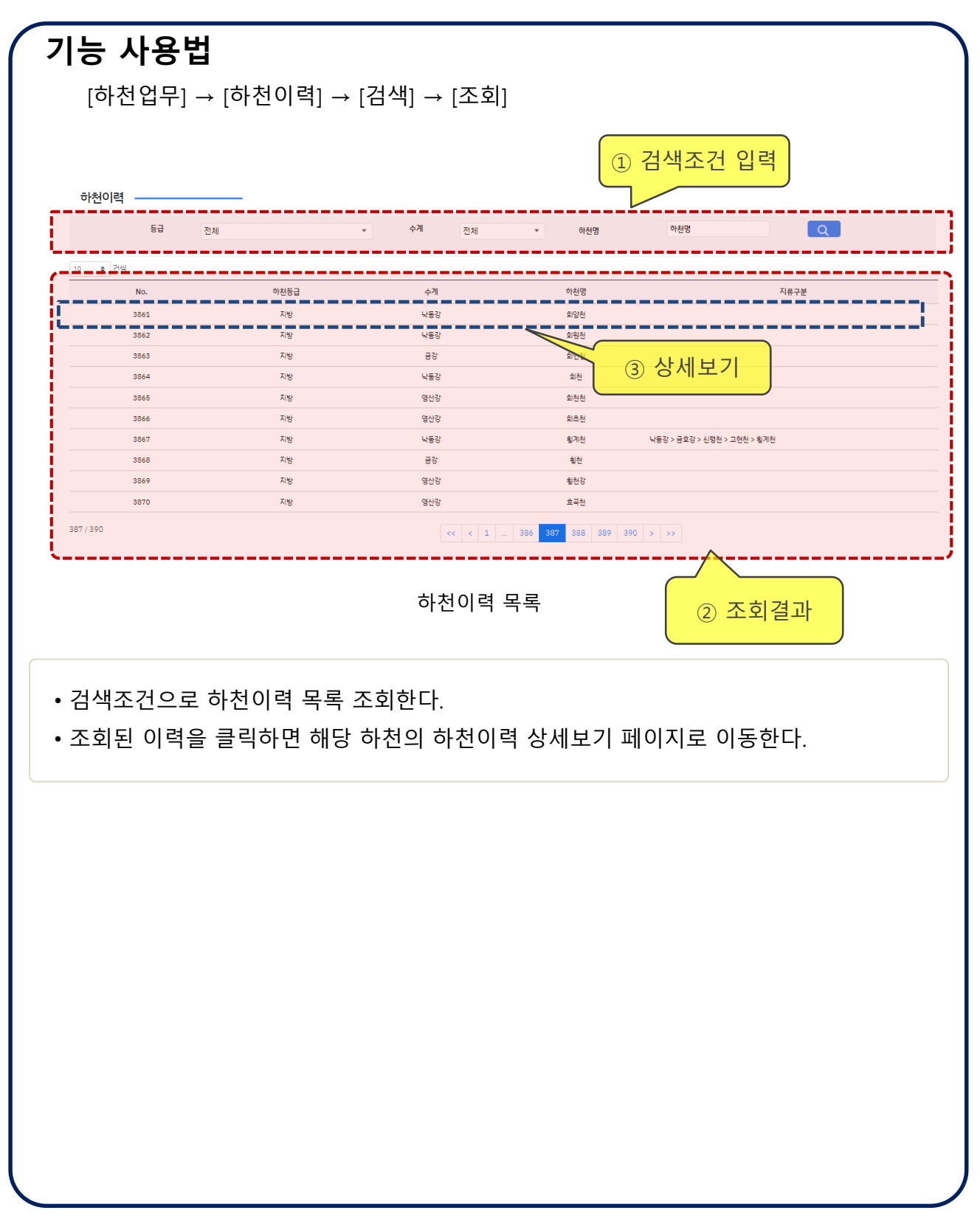

## **하천업무 > 하천이력 > 상세보기**

## **개요**

하천이력 목록을 조회한다.

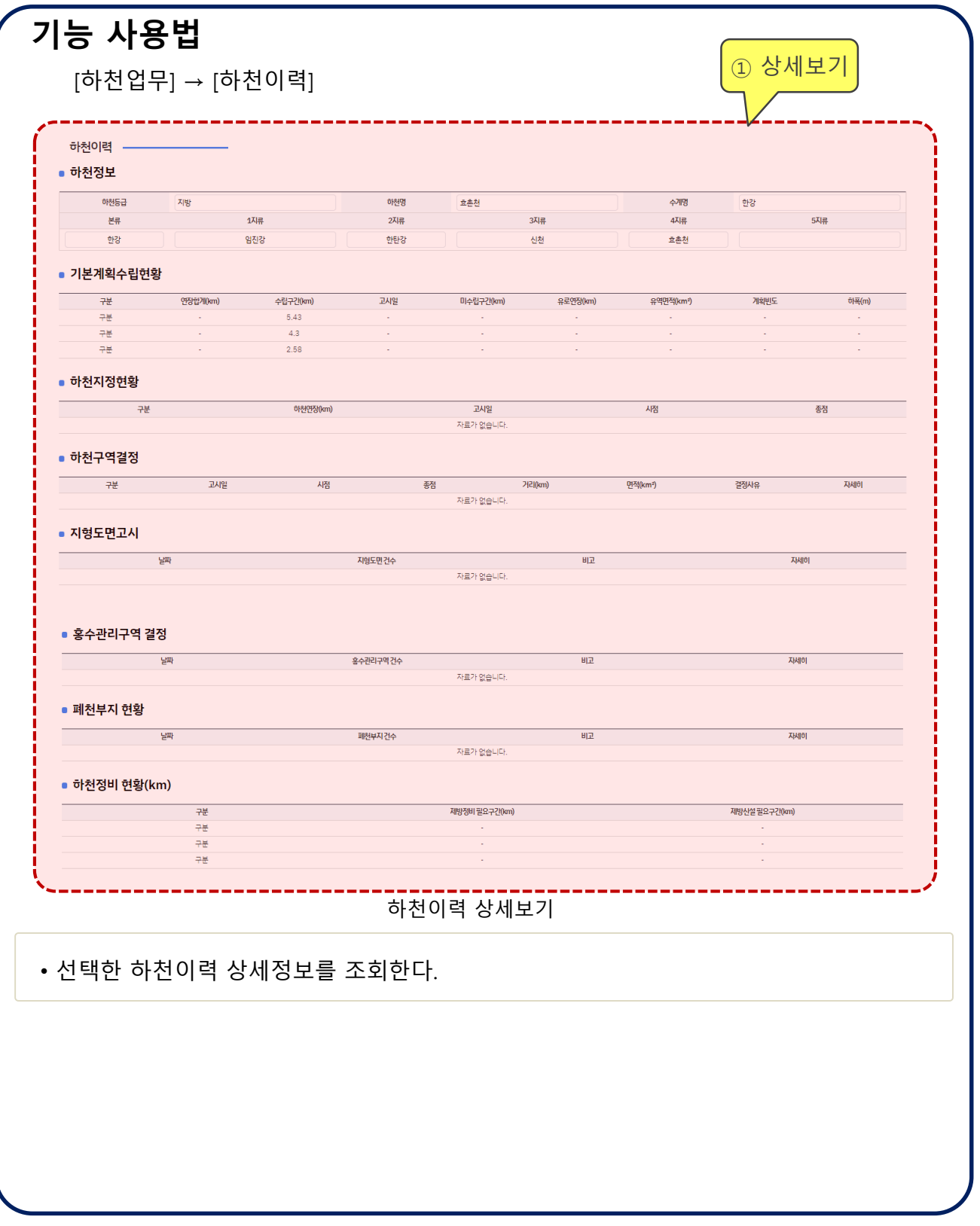

# **하천업무 > 준공성과품**

### **개요**

준공성과품 목록을 조회한다.

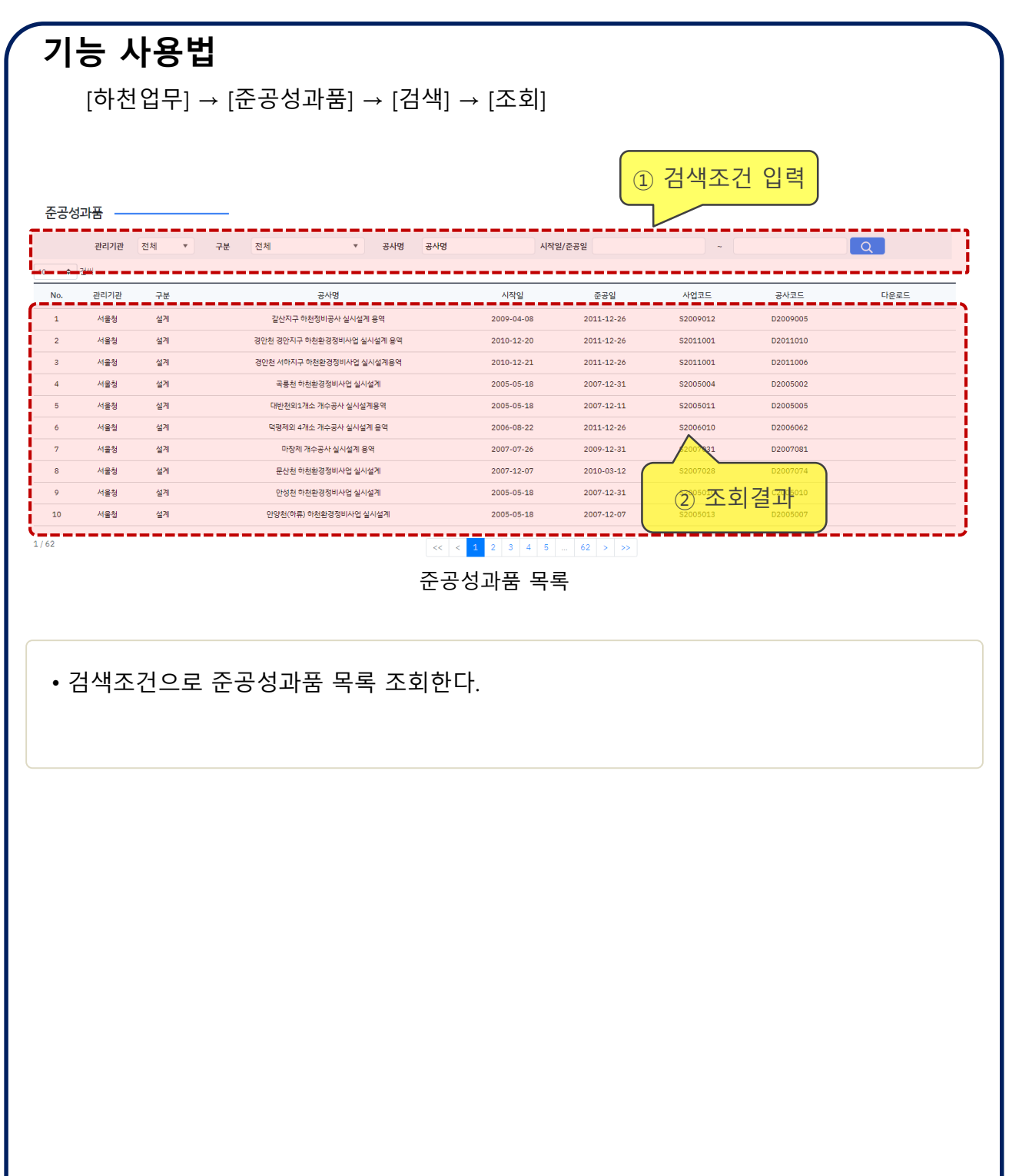

## **하천업무 > 제방안전성 > 목록**

## **개요**

제방안전성 목록을 조회한다.

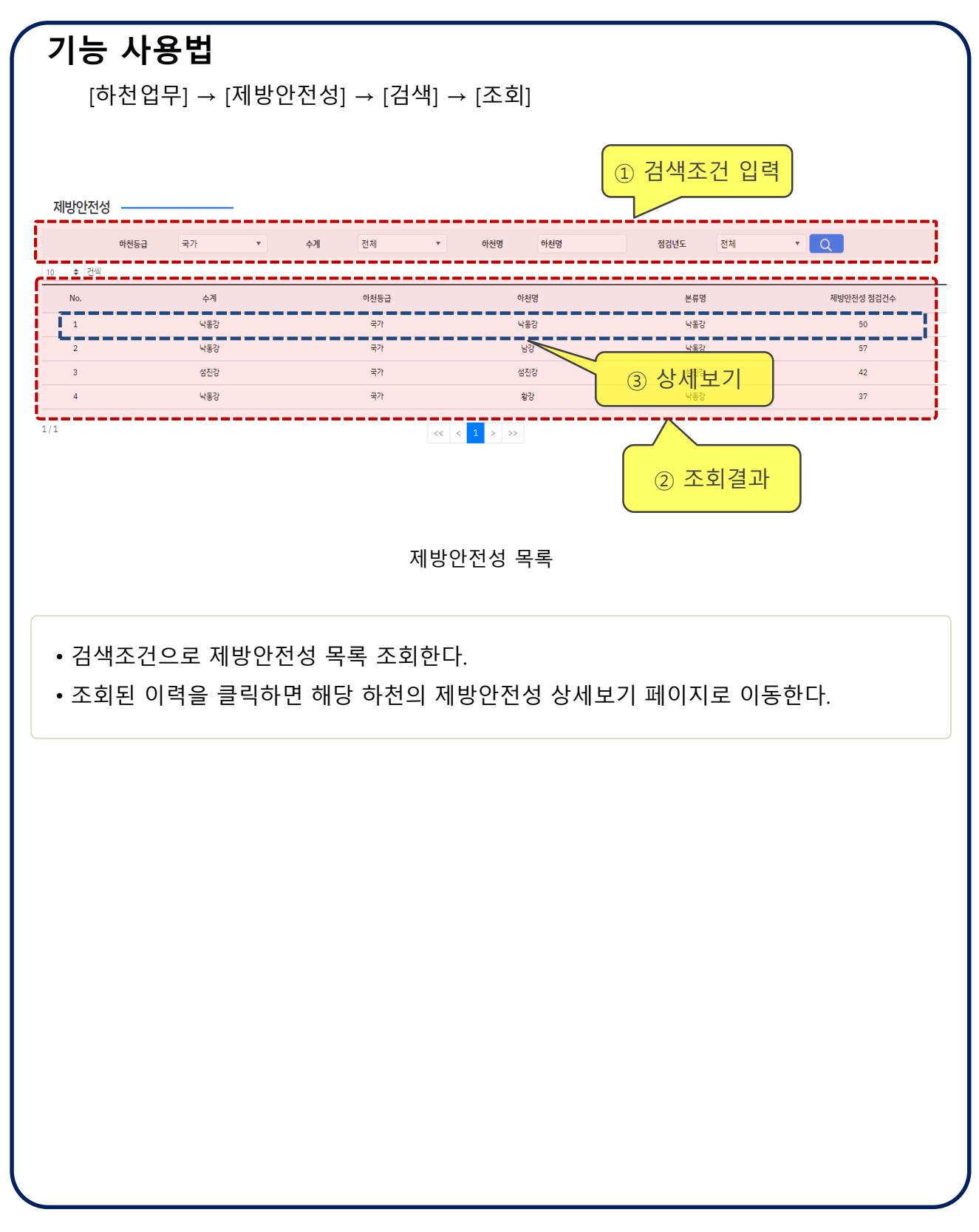

## **하천업무 > 제방안전성 > 상세보기**

## **개요**

제방안전성 목록을 조회한다.

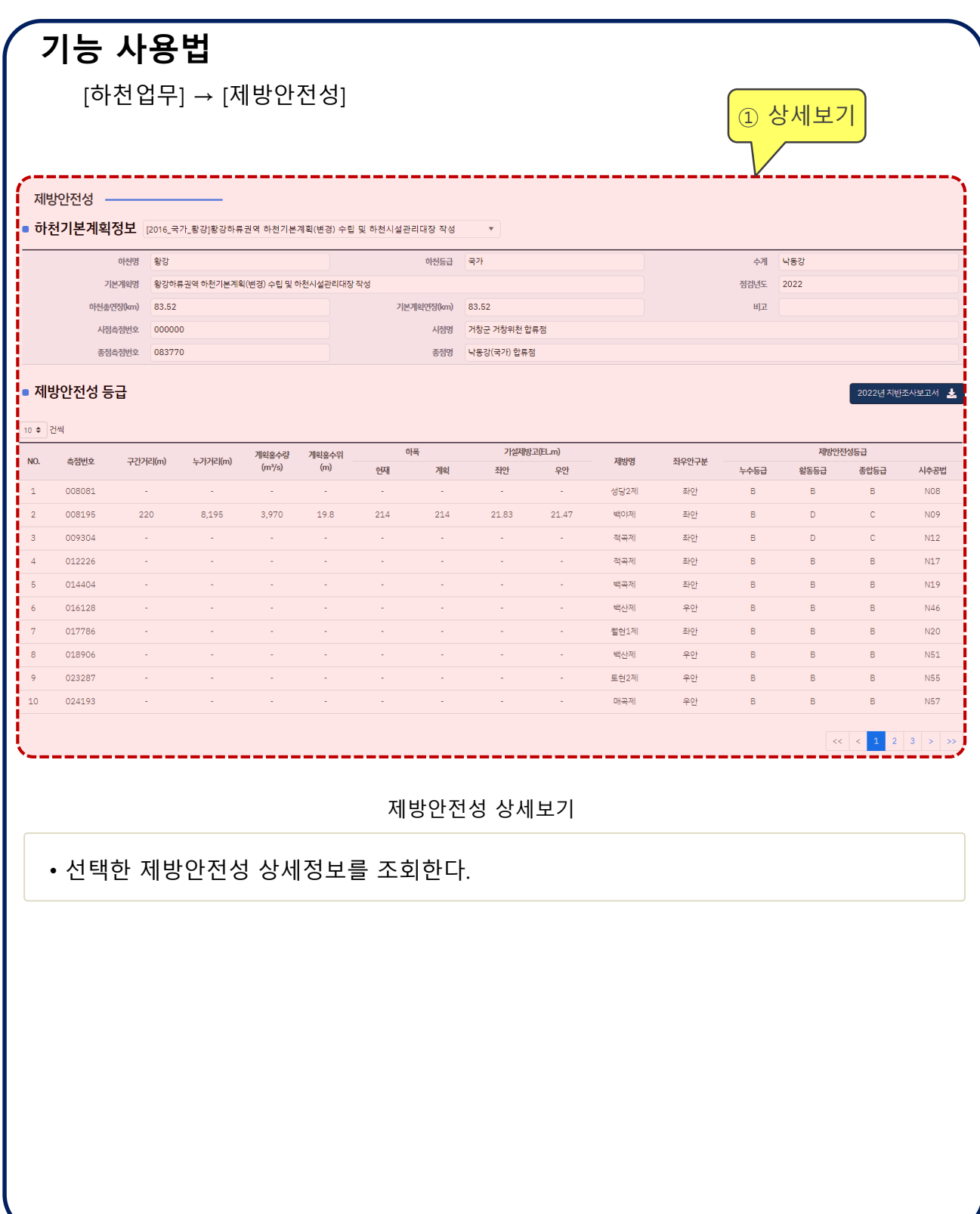

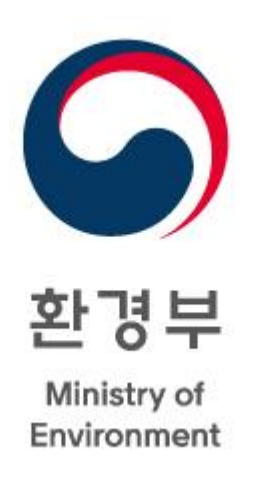

## 문 의 사 항

**한국건설기술연구원 김 지 성** Tel: 031-995-0826, Fax: 031-910-0251

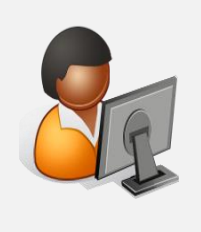

Email: jisungk@kict.re.kr

**㈜ 부린 김 영 철, 국 지 상** Tel: 02-521-1286, Fax: 02-521-1287

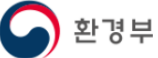